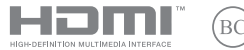

G20492 Erste Ausgabe / Dezember 2022

# **IN SEARCH OF** INCREDIBLE

E-Handbuch

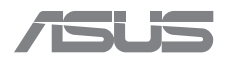

#### **URHEBERRECHTSINFORMATION**

Kein Teil dieses Handbuchs, einschließlich der darin beschriebenen Produkte und Software, darf ohne ausdrückliche schriftliche Genehmigung von ASUSTeK COMPUTER INC. ("ASUS") mit jeglichen Mitteln in jeglicher Form reproduziert, übertragen, transkribiert, in Wiederaufrufsystemen gespeichert oder in jegliche Sprache übersetzt werden, abgesehen von vom Käufer als Sicherungskopie angelegter Dokumentation.

ASUS BIETET DIESES HANDBUCH IN SEINER VORLIEGENDEN FORM AN, OHNE JEGLICHE GARANTIE, SEI SIE DIREKT ODER INDIREKT, EINSCHLIESSLICH, ABER NICHT BESCHRÄNKT AUF INDIREKTE GARANTIEN ODER BEDINGUNGEN BEZÜGLICH DER VERKÄUFLICHKEIT ODER EIGNUNG FÜR EINEN BESTIMMTEN ZWECK. IN KEINEM FALL IST ASUS, SEINE DIREKTOREN, LEITENDEN ANGESTELLTEN, ANGESTELLTEN ODER AGENTEN HAFTBAR FÜR JEGLICHE INDIREKTEN, SPEZIELLEN, ZUFÄLLIGEN ODER FOLGESCHÄDEN (EINSCHLIESSLICH SCHÄDEN AUFGRUND VON PROFITVERLUSTEN, GESCHÄFTSVERLUSTEN, NUTZUNGS- ODER DATENVERLUSTEN, UNTERBRECHUNG VON GESCHÄFTSABLÄUFEN ET CETERA), SELBST WENN ASUS VON DER MÖGLICHKEIT SOLCHER SCHÄDEN UNTERRICHTET WURDE, DIE VON DEFEKTEN ODER FEHLERN IN DIESEM HANDBUCH ODER AN DIESEM PRODUKT HERRÜHREN.

In diesem Handbuch erscheinende Produkte und Firmennamen könnten eingetragene Warenzeichen oder Copyrights der betreffenden Firmen sein und dienen ausschließlich zur Identifikation oder Erklärung und zum Vorteil des jeweiligen Eigentümers, ohne Rechtsverletzungen zu beabsichtigen.

DIE TECHNISCHEN DATEN UND INFORMATIONEN IN DIESEM HANDBUCH SIND NUR ZU INFORMATIONSZWECKEN GEDACHT, SIE KÖNNEN JEDERZEIT OHNE VORANKÜNDIGUNG GEÄNDERT WERDEN UND SOLLTEN NICHT ALS VERPFLICHTUNG SEITENS ASUS ANGESEHEN WERDEN. ASUS ÜBERNIMMT KEINE VERANTWORTUNG ODER HAFTUNG FÜR JEGLICHE FEHLER ODER UNGENAUIGKEITEN, DIE IN DIESEM HANDBUCH AUFTRETEN KÖNNTEN, EINSCHLIESSLICH DER DARIN BESCHRIEBENEN PRODUKTE UND SOFTWARE.

Copyright © 2022 ASUSTeK COMPUTER INC. Alle Rechte vorbehalten.

#### **HAFTUNGSAUSSCHLUSS**

Es können Sachverhalte auftreten, bei denen Sie aufgrund eines Fehlers seitens ASUS oder anderer Haftbarkeiten berechtigt sind, Schadensersatz von ASUS zu fordern. In jedem einzelnen Fall, ungeachtet der Grundlage, anhand derer Sie Schadensansprüche gegenüber ASUS geltend machen, haftet ASUS maximal nur mit dem vertraglich festgesetzten Preis des jeweiligen Produktes bei Körperverletzungen (einschließlich Tod) und Schäden am Grundeigentum und am Sachvermögen oder anderen tatsächlichen und direkten Schäden, die aufgrund von Unterlassung oder fehlerhafter Verrichtung gesetzlicher Pflichten gemäß dieser Garantieerklärung erfolgen.

ASUS ist nur verantwortlich für bzw. entschädigt Sie nur bei Verlust, Schäden oder Ansprüchen, die aufgrund eines vertraglichen, zivilrechtlichen Bruchs dieser Garantieerklärung seitens ASUS entstehen.

Diese Einschränkung betrifft auch Lieferanten und Weiterverkäufer von ASUS. Sie stellt das Höchstmaß dar, mit dem ASUS, seine Lieferanten und Ihr Weiterverkäufer insgesamt verantwortlich sind.

UNTER KEINEN UMSTÄNDEN HAFTET ASUS FÜR FOLGENDES: (1) SCHADENSANSPRÜCHE GEGEN SIE VON DRITTEN; (2) VERLUST VON ODER SCHÄDEN AN AUFZEICHNUNGEN ODER DATEN; ODER (3) BESONDERE, SICH ERGEBENDE ODER INDIREKTE SCHÄDEN ODER WIRTSCHAFTLICHE FOLGESCHÄDEN (EINSCHLIESSLICH VERLUST VON PROFITEN ODER SPAREINLAGEN), AUCH WENN ASUS, SEINE LIEFERANTEN ODER IHR WEITERVERKÄUFER VON DIESER MÖGLICHKEIT IN KENNTNIS GESETZT IST.

#### **SERVICE UND UNTERSTÜTZUNG**

Besuchen Sie unsere mehrsprachige Webseite unter https://www.asus.com/de/support.

MyASUS bietet Ihnen eine Vielzahl von Support-Funktionen, einschließlich Fehlerbehebung, Produktleistungsoptimierung sowie ASUS-Softwareintegration, und hilft Ihnen außerdem dabei, Ihren persönlichen Desktop einzurichten und den Speicherplatz zu vergrößern. Weitere Informationen finden Sie unter: https://www.asus.com/de/support/FAQ/1038301/.

### **Inhaltsverzeichnis**

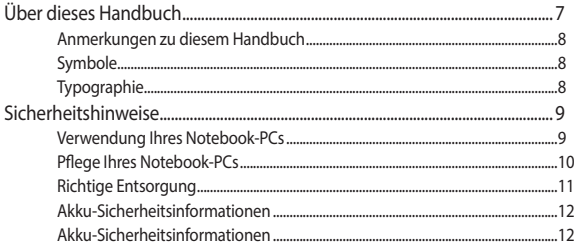

### Kapitel 1: Hardware-Einrichtung

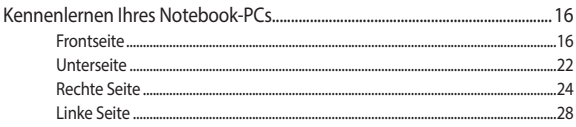

### Kapitel 2: Ihr Notebook-PC im Einsatz

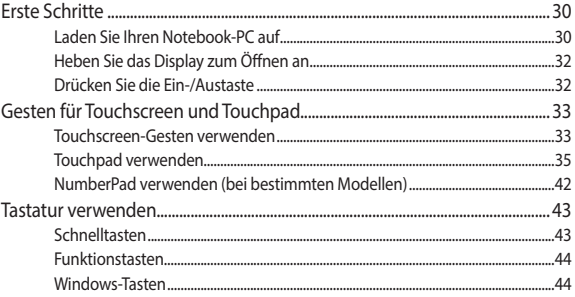

### Kapitel 3: Mit Windows arbeiten

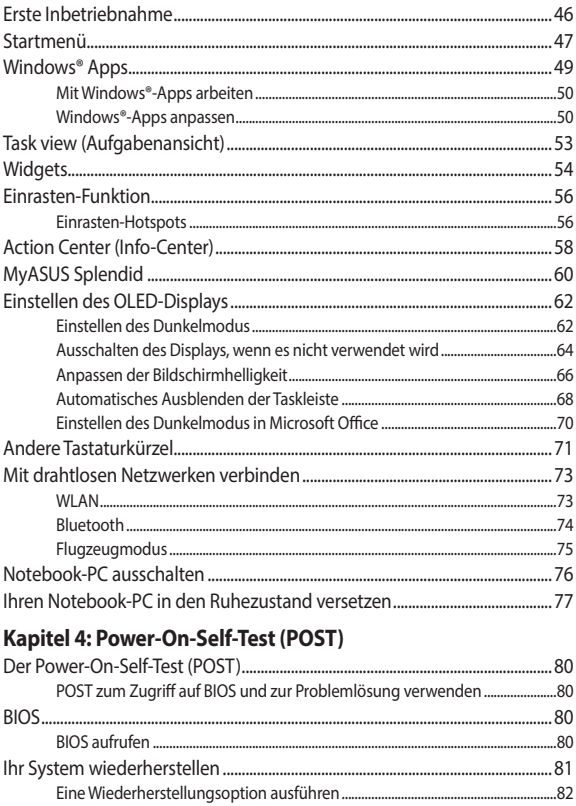

### Tipps und häufig gestellte Fragen

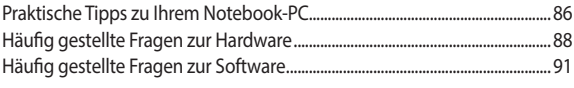

### Anhang

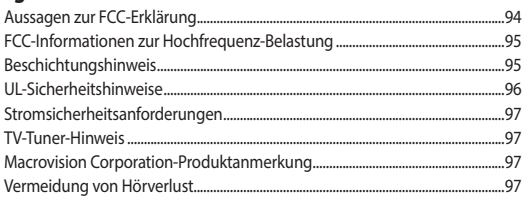

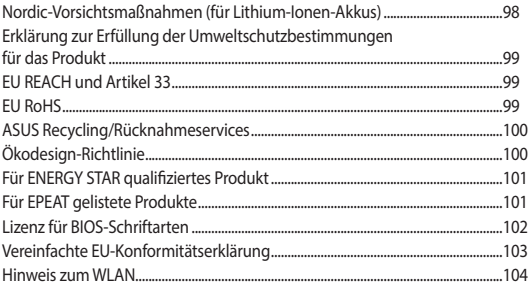

### <span id="page-6-0"></span>**Über dieses Handbuch**

Dieses Handbuch enthält Informationen zu den unterschiedlichen Notebook-Komponenten und ihrer Benutzung. Im Folgenden finden Sie die Hauptabschnitte dieses Handbuchs:

#### **Kapitel 1: Hardware-Einrichtung**

Hier erfahren Sie Details über die Hardware-Komponenten Ihres Notebook-PCs.

#### **Kapitel 2: Ihr Notebook-PC im Einsatz**

Hier erfahren Sie, wie Sie den Notebook-PC verwenden können.

#### **Kapitel 3: Mit Windows arbeiten**

Dieses Kapitel bietet eine Übersicht über den Einsatz von Windows auf Ihrem Notebook-PC.

#### **Kapitel 4: Power-On-Self-Test (POST)**

Hier erfahren Sie mehr über die Verwendung des POSTs, um die Einstellungen Ihres Notebook-PCs zu ändern.

#### **Tipps und häufig gestellte Fragen**

Dieser Abschnitt enthält einige Tipps sowie häufig gestellte Fragen zu Hardware und Software, an die Sie sich zur Wartung und zur Behebung allgemeiner Probleme mit Ihrem Notebook-PC halten können.

#### **Anhang**

Hier finden Sie Hinweise und Sicherheitsanweisungen für Ihren Notebook-PC.

### <span id="page-7-0"></span>**Anmerkungen zu diesem Handbuch**

Zum Hervorheben wichtiger Informationen sind manche Textabschnitte in diesem Handbuch wie folgt gekennzeichnet:

> **WICHTIG!** Diese Meldung enthält wichtige Informationen, denen Sie folgen müssen, um die Aufgabe fertigzustellen.

**HINWEIS:** Diese Meldung enthält zusätzliche Informationen und Tipps, die Ihnen bei der Fertigstellung einer Aufgabe helfen können.

**WARNUNG!** Diese Nachricht enthält wichtige Informationen, denen Sie folgen müssen, um Sie bei der Durchführung einer Aufgabe zu schützen und eine Beschädigung des Notebook-PCs oder der Daten zu vermeiden.

### **Symbole**

Die nachfolgenden Symbole zeigen die Geräte an, die Sie für die Fertigstellung einer Reihe von Aufgaben oder Handlungen auf Ihrem Notebook-PC verwenden können.

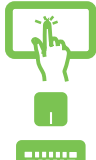

= Touchscreen verwenden (bei bestimmten Modellen).

= Touchpad verwenden.

= Tastatur verwenden.

### **Typographie**

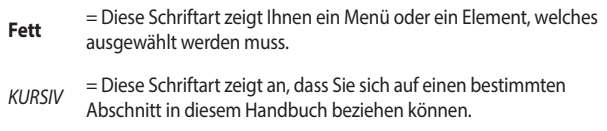

### <span id="page-8-0"></span>**Sicherheitshinweise Verwendung Ihres Notebook-PCs**

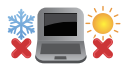

Dieser Notebook-PC darf nur in einer Umgebung mit einer Temperatur zwischen 5 °C und 35 °C verwendet werden.

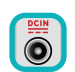

Prüfen Sie am Aufkleber an der Notebook-Unterseite, ob Ihr Netzteil den Stromversorgungsanforderungen entspricht.

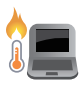

Ihr Notebook-PC kann während des Betriebes oder während der Akku aufgeladen wird sehr heiß werden. Benutzen Sie Ihren Notebook-PC nicht auf Ihrem Schoß oder anderen Körperteilen, da es durch Hitzekontakt zu Verletzungen kommen könnte. Stellen Sie das Gerät NICHT auf Oberflächen, die die Belüftungsöffnungen blockieren können.

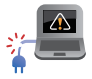

Benutzen Sie KEINE beschädigten Netzkabel, Zubehörteile oder Peripheriegeräte.

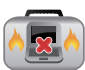

Bedecken Sie das eingeschaltete Notebook NICHT mit Materialien, die die Luftzirkulation beeinträchtigen. Stecken Sie es NICHT eingeschaltet in eine Tragetasche.

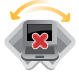

Stellen Sie das Notebook NICHT auf schräge oder instabile Arbeitsflächen.

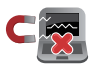

Sie können Ihren Notebook-PC durch Röntgengeräte überprüfen lassen. Es ist jedoch ratsam, Ihren Notebook-PC keinen stationären oder tragbaren Metalldetektoren auszusetzen.

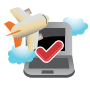

Die meisten Fluggesellschaften haben Einschränkungen für die Benutzung elektronischer Geräte. Folgen Sie für den Betrieb des Notebook-PCs an Bord den Anweisungen des Flugpersonals.

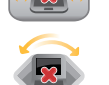

### <span id="page-9-0"></span>**Pflege Ihres Notebook-PCs**

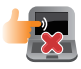

Trennen Sie den Notebook-PC vor der Reinigung vom Netzstrom und entnehmen Sie den/die Akku(s). Verwenden Sie einen sauberen Schwamm oder ein Fensterleder, das mit warmem Wasser oder mit einer niedrig konzentrierten Lösung eines nicht scheuernden Reinigungsmittels angefeuchtet ist. Entfernen Sie zusätzliche Feuchtigkeit mit einem trockenen Tuch von Ihrem Notebook-PC. Lassen Sie keine Flüssigkeiten in das Gehäuse oder in die Tastenzwischenräume der Tastatur eindringen, um einen Kurzschluss oder Korrosion zu verhindern.

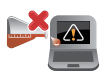

Benutzen Sie in der Nähe oder auf der Oberfläche Ihres Notebook-PCs KEINE starken Reinigungsmittel, z.B. Alkohol, Benzin, Verdünner oder andere Chemikalien.

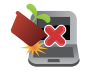

Stellen Sie KEINE Gegenstände auf den Notebook-PC.

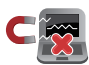

Setzen Sie den Notebook-PC KEINEN starken magnetischen oder elektrischen Feldern aus.

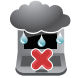

Benutzen Sie den Notebook-PC NICHT in der Nähe von Flüssigkeiten, Regen oder Feuchtigkeit.

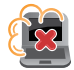

Setzen Sie den Notebook-PC KEINEN schmutzigen oder staubigen Umgebungen aus.

<span id="page-10-0"></span>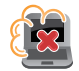

Benutzen Sie den Notebook-PC NICHT in der Nähe eines Gaslecks.

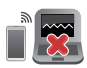

Platzieren Sie aktive elektronische Geräte nicht in der Nähe Ihres Notebook-PCs, um elektromagnetische Störungen auf dem Display zu vermeiden.

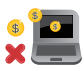

Verwenden Sie diesen Notebook-PC nicht für die Erzeugung von Kryptowährungen (Mining) oder ähnliche Aktivitäten, die enorm viel Strom und Zeit verbrauchen, um konvertierbare virtuelle Währungen zu erhalten.

### **Richtige Entsorgung**

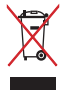

Entsorgen Sie den Notebook-PC NICHT im normalen Hausmüll. Dieses Produkt wurde entwickelt, um ordnungsgemäß wiederverwertet und entsorgt werden zu können. Das Symbol der durchgestrichenen Mülltonne zeigt an, dass das Produkt (elektrisches, elektronisches Zubehör und quecksilberhaltige Akkus) nicht im normalen Hausmüll entsorgt werden darf. Erkundigen Sie sich bei Ihren lokalen Behörden über die ordnungsgemäße Entsorgung elektronischer Produkte.

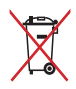

Die Batterien NICHT im normalen Hausmüll entsorgen. Das Symbol der durchgestrichenen Mülltonne zeigt an, dass Batterien nicht im normalen Hausmüll entsorgt werden dürfen.

### <span id="page-11-0"></span>**Akku-Sicherheitsinformationen**

### **Akkuschutz**

• Häufiges Aufladen des Akkus unter hoher Stromspannung kann die Akkulebensdauer verkürzen. Um den Akku zu schützen, kann das System, sobald der Akku vollständig aufgeladen ist, das Aufladen beenden, wenn die Akkuleistung zwischen 90% und 100% beträgt.

> **HINWEIS:** Der Akkustand, ab dem der Ladevorgang des Akkus wieder aufgenommen wird, liegt in der Regel zwischen 90% und 99%. Der tatsächliche Wert kann je nach Modell variieren.

- Das Aufladen oder Aufbewahren des Akkus bei hohen Umgebungstemperaturen kann zu dauerhaften Schäden an der Kapazität für die Akkuleistung führen und die Akkulebensdauer extrem verkürzen. Wenn die Akkutemperatur zu hoch ist, kann das System die Ladekapazität für die Akkuleistung reduzieren oder sogar das Aufladen komplett beenden, um den Akku zu schützen.
- Die Kapazität für die Akkuleistung kann auch dann sinken, wenn Ihr Gerät ausgeschaltet und von der Stromversorgung getrennt ist. Dies ist normal, da das System weiterhin eine kleine Menge Strom vom Akku bezieht.

### **Standardwartung des Akkus**

- Falls Sie Ihr Gerät längere Zeit nicht nutzen, stellen Sie sicher, dass Sie den Akku auf einen Stand von 50% aufladen, dann Ihr Gerät ausschalten und das Netzteil trennen. Laden Sie den Akku alle drei Monate wieder auf einen Stand von 50% auf, um eine übermäßige Entladung zu vermeiden und Schäden am Akku zu verhindern.
- Vermeiden Sie das Aufladen des Akkus unter hoher Stromspannung über einen längeren Zeitraum, um die Akkulebensdauer zu verlängern. Wenn Sie fortwährend das Netzteil mit Ihrem Gerät verwenden, stellen Sie sicher, dass Sie den Akku mindestens einmal alle zwei Wochen auf einen Stand von 50% entladen. Sie können auch die Einstellungen von Battery Health Charging in MyASUS anpassen, um die Akkulebensdauer zu verlängern.
- Es wird empfohlen, den Akku bei Temperaturen zwischen 5 °C (41 °F) und 35 °C (95 °F) mit einem Akkustand von 50% aufzubewahren. Sie können auch die Einstellungen von Battery Health Charging in MyASUS anpassen, um die Akkulebensdauer zu verlängern.
- Lassen Sie den Akku nicht in feuchten Umgebungen. Der Kontakt mit feuchten Umgebungen kann die übermäßige Entladung des Akkus beschleunigen. Eine Umgebung mit niedrigen Temperaturen kann die Chemikalien im Inneren des Akkus beeinträchtigen, während hohe Temperaturen oder Überhitzung zu Explosionsgefahr führen können.
- Stellen Sie Ihr Gerät oder den Akku nicht in der Nähe von Heizkörpern, Kaminen, Öfen, Heizstrahlern oder anderen Wärmequellen mit einer Temperatur von mehr als 60 °C (140 °F) auf. Eine Umgebung mit hohen Temperaturen kann zu einer Explosion oder zum Austreten von Flüssigkeit mit Brandfolge führen.

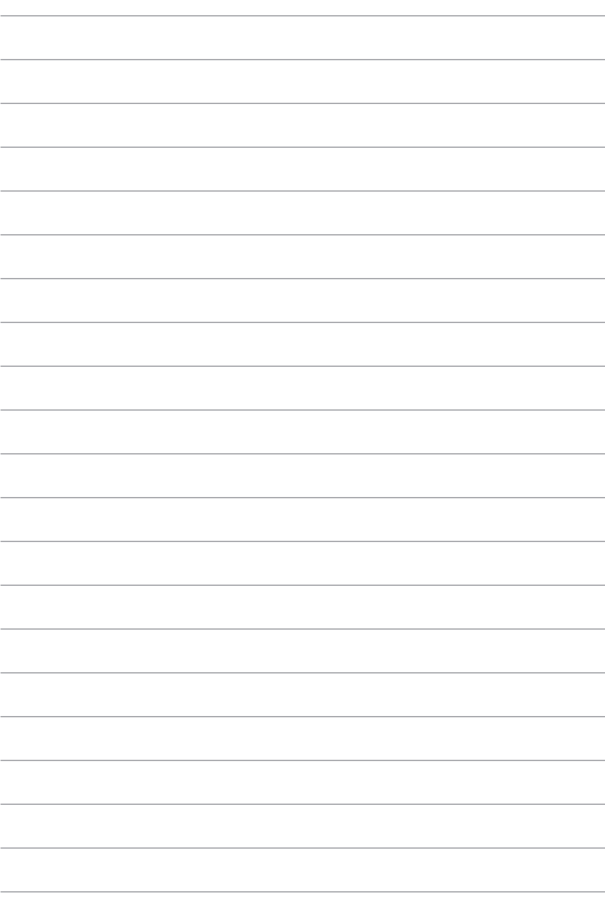

# <span id="page-14-0"></span>*Kapitel 1: Hardware-Einrichtung*

### <span id="page-15-0"></span>**Kennenlernen Ihres Notebook-PCs**

### **Frontseite**

**HINWEIS:** Die Tastatur kann sich je nach Verkaufsregion oder Land unterscheiden. Das Notebook kann je nach Modellausführung unterschiedlich aussehen.

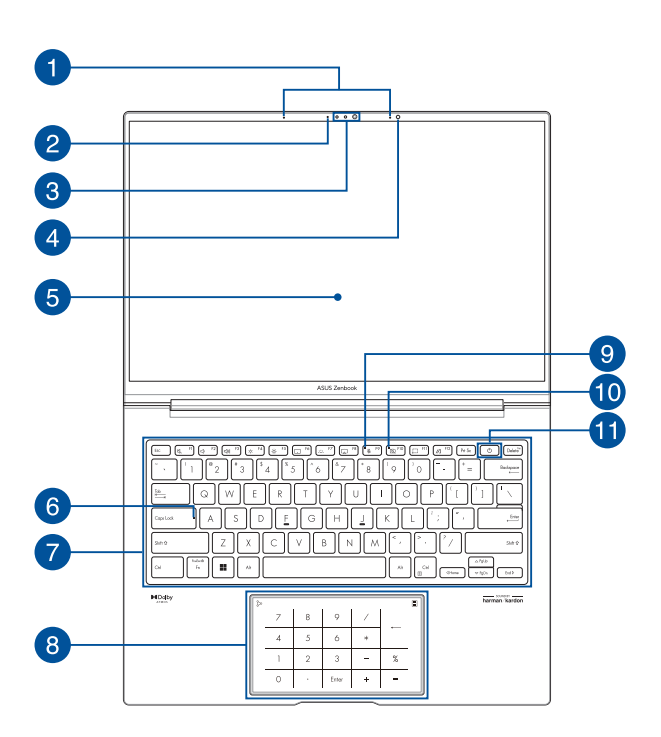

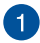

### **Array-Mikrofon**

Das Array-Mikrofon besitzt eine Hintergrundgeräuschunterdrückung und Aufnahmekegelfunktionen für bessere Spracherkennung und Audio-Aufnahmen.

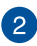

#### **Kameraanzeige**

Die Kameraanzeige leuchtet, wenn die integrierte Kamera verwendet wird.

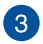

#### **Kamera**

Die integrierte Kamera ermöglicht Bild- und Videoaufnahmen mit Ihrem Notebook-PC.

#### **Infrarotkamera**

Die integrierte Kamera ermöglicht Bild- und Videoaufnahmen mit Ihrem Notebook-PC. Die IR-Kamera unterstützt auch Windows Hello.

> **HINWEIS:** Die rote Infrarot-LED blinkt, während die Daten gelesen und verarbeitet werden, bevor Sie sich über die Windows Hello Gesichtserkennung anmelden.

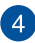

### **Umgebungslichtsensor**

Der Umgebungslichtsensor erfasst die Menge des Lichts in Ihrer Umgebung. Er ermöglicht dem System, die Helligkeit des Displays in Abhängigkeit von den Umgebungslichtbedingungen automatisch anzupassen.

#### **RGB-Lichtsensor**

Der RGB-Lichtsensor passt die Farbtemperatur Ihres Bildschirms automatisch an die Umgebungslichtstärke an.

> **WICHTIG!** Bitte beachten Sie, dass der Umgebungslichtsensor und der RGB-Lichtsensor nur auf dem neuesten Microsoft Windows-Betriebssystem unterstützt werden.

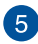

### **Bildschirm**

Die hochauflösende Displayanzeige besitzt ausgezeichnete Anzeigemerkmale für Fotos, Videos und andere Multimediadateien auf Ihrem Notebook-PC.

> **Haftungsausschluss:** Eine längere Anzeige statischer oder kontrastreicher Bilder kann zu Bildpersistenz oder zum Einbrennen von Bildern auf OLED-Displays führen. ASUS Notebook-PCs mit OLED-Displays (bei bestimmten Modellen) minimieren das Einbrennpotenzial, indem standardmäßig der Dunkelmodus in Windows festgelegt und die Inaktivitätszeit verkürzt wird, bevor sich der Bildschirm ausschaltet. Es wird empfohlen, animierte Bildschirmschoner mit dunklem Hintergrund zu aktivieren. Vermeiden Sie außerdem, Ihr OLED-Display auf die maximale Helligkeit einzustellen, um die Lebensdauer zu verlängern.

**HINWEIS:** Weitere Einzelheiten finden Sie im Abschnitt *Einstellen des OLED-Displays* in dieser Anleitung.

#### **Touchscreen (bei bestimmten Modellen)**

Dieser hochauflösende Touchscreen besitzt ausgezeichnete Anzeigefunktionen für Fotos, Videos und andere Multimediadateien auf Ihrem Notebook-PC. Er ermöglicht Ihnen die Bedienung mittels Berührungsgesten.

> **HINWEIS:** Weitere Einzelheiten finden Sie im Abschnitt *Touchscreen-Gesten verwenden* in dieser Anleitung.

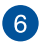

### **Capital Lock-Anzeige (Großbuchstaben-Feststelltaste)**

Dieser Indikator leuchtet bei aktiver Großbuchstabenfunktion. Mit der Großbuchstaben-Feststelltaste können Sie Großbuchstaben eingeben (z. B. A, B, C), ohne dazu die Umschalttaste drücken zu müssen.

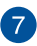

#### **Tastatur**

Die Tastatur besitzt QWERTZ-Tasten in normaler Größe und mit einer angenehmen Hubtiefe beim Tippen. Sie ermöglicht Ihnen auch die Verwendung der Funktionstasten, einen schnellen Zugriff auf Windows® und die Steuerung anderer Multimediafunktionen.

> **HINWEIS:** Das Tastaturlayout unterscheidet sich je nach Modell oder Gebiet.

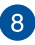

#### **Touchpad/NumberPad**

Sie können zwischen Touchpad und NumberPad umschalten.

Mit dem Touchpad können Sie auf dem Bildschirm navigieren und unterschiedlichste Gesten nutzen; so lässt sich Ihr neues Gerät recht intuitiv bedienen. Reguläre Mausfunktionen stehen damit natürlich auch zur Verfügung.

> **HINWEIS:** Weitere Einzelheiten finden Sie im Abschnitt *Touchpad verwenden* in dieser Anleitung.

Das NumberPad ermöglicht Ihnen, numerische Eingaben vorzunehmen.

**WICHTIG!** Bitte beachten Sie, dass alle Versionen von NumberPad nur unter dem neuesten Microsoft Windows-Betriebssystem unterstützt werden.

**HINWEIS:** Weitere Einzelheiten finden Sie im Abschnitt *NumberPad verwenden* in dieser Anleitung.

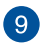

### **Mikrofon-aus-Anzeige**

Diese Anzeige leuchtet, wenn das Mikrofon ausgeschaltet ist.

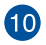

### **Kamera-aus-Anzeige**

Diese Anzeige leuchtet, wenn die Kamera ausgeschaltet ist.

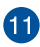

### **Ein-/Austaste**

Mit dem Ein-/Ausschalter schalten Sie Ihren Notebook-PC ein oder aus. Mit diesem Schalter können Sie Ihren Notebook-PC auch in den Ruhezustand oder Tiefschlafmodus versetzen oder ihn wieder aufwecken.

Falls Ihr Notebook-PC nicht mehr reagiert, halten Sie die Ein-/Austaste für mindestens zehn (10) Sekunden gedrückt, bis sich Ihr Notebook-PC abschaltet.

### <span id="page-21-0"></span>**Unterseite**

**HINWEIS:** Das Aussehen der Unterseite kann je nach Modell variieren.

**WARNUNG!** Ihr Notebook-PC kann während des Betriebes oder während der Akku aufgeladen wird sehr heiß werden. Benutzen Sie Ihren Notebook-PC nicht auf Ihrem Schoß oder anderen Körperteilen, da es durch Hitzekontakt zu Verletzungen kommen könnte. Stellen Sie das Gerät NICHT auf Oberflächen, die die Belüftungsöffnungen blockieren können.

#### **WICHTIG!**

- Die Akku-Laufzeit ist vom Gebrauch und von den Spezifikationen des jeweiligen Notebook-Modells abhängig. Der Akku kann nicht entnommen werden.
- Erwerben Sie Komponenten von autorisierten Händlern, um ein Maximum an Kompatibilität und Zuverlässigkeit zu gewährleisten. Kontaktieren Sie ein ASUS-Kundencenter oder einen autorisierten Händler für Produktdienstleistungen oder Hilfe beim ordnungsgemäßen Auseinandernehmen oder Zusammenbau des Produktes.

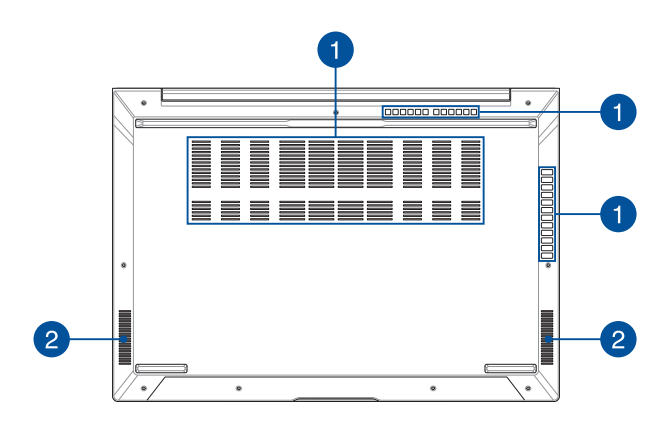

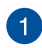

### **Lüftungsöffnungen**

Die Lüftungsöffnungen lassen kühle Luft in den Notebook-PC hinein und die warme Luft wieder heraus.

> **WARNUNG!** Achten Sie unbedingt darauf, dass die Belüftungsöffnungen nicht durch Papier, Bücher, Kleidung, Kabel oder andere Gegenstände blockiert werden; andernfalls kann es zu Überhitzung kommen.

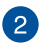

#### **Lautsprecher**

Mit den integrierten Lautsprechern können Sie Ton direkt vom Notebook-PC ausgeben. Die Audiofunktionen sind softwaregesteuert.

### <span id="page-23-0"></span>**Rechte Seite**

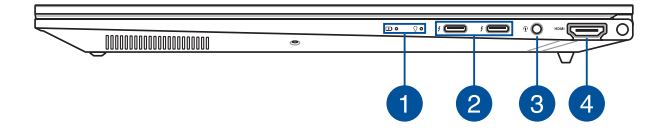

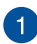

### **Statusanzeigen**

An den Statusindikatoren können Sie den aktuellen Hardwarezustand Ihres Notebook-PCs ablesen.

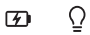

### **Zweifarbige Akkuladungsanzeige**

Die zweifarbige LED zeigt den Ladestatus des Akkus optisch an. Details hierzu sind in der folgenden Tabelle aufgeführt:

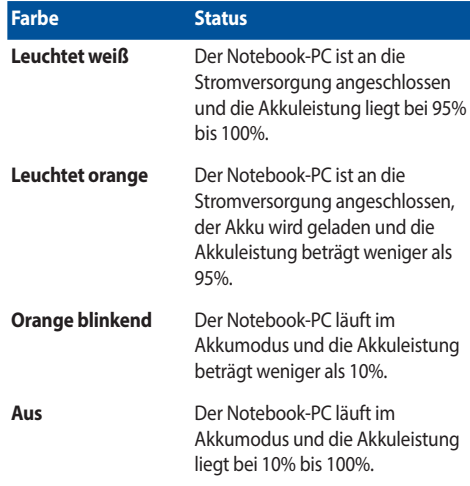

### **Betriebsanzeige**

Die Betriebsanzeige leuchtet, wenn Ihr Notebook-PC eingeschaltet ist. Sie blinkt, wenn sich das Gerät im Energiesparmodus befindet.

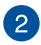

#### **Thunderbolt™ 4/Power Delivery-Kombianschluss**

Der Thunderbolt™ 4-Anschluss ist mit dem USB Typ-C-Standard kompatibel und bietet Datenübertragungsraten bis zu 40 Gbit/s für Thunderbolt™ 4-Geräte. Verbinden Sie Ihren Notebook-PC mit einem externen DisplayPort-, VGA-, DVI- oder HDMI-Anzeigegerät, und erleben Sie hochauflösende Bildschirminhalte über Intel Thunderbolt™ Technologie. Schließen Sie eine Stromquelle mit 20V/4,5A oder 20V/5A an, um den Akku aufzuladen und Ihren Notebook-PC mit Strom zu versorgen.

**HINWEIS:** Die Übertragungsrate des Ports variiert je nach Modell.

**WARNUNG!** Das Netzteil kann sich stark erhitzen. Decken Sie das Netzteil nicht ab und halten Sie es von Ihrem Körper fern, wenn es an eine Stromquelle angeschlossen ist.

#### **WICHTIG!**

- Es kann bei Verwendung eines Netzteils mit niedrigem Ausgangsstrom länger dauern, bis Ihr Notebook-PC vollständig aufgeladen ist.
- Verwenden Sie bei Modellen mit integrierter Grafikkarte Stromquellen mit einer Nennleistung von 20 V/4,5 A, um Ihren Notebook-PC aufzuladen. Verwenden Sie bei Modellen mit fest zugeordneter Grafikkarte Stromquellen mit einer Nennleistung von 20 V/5 A, um Ihren Notebook-PC aufzuladen.

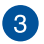

### **Kopfhörer-/Headset-/Mikrofonbuchse**

Über diesen Anschluss können Sie Ihren Notebook-PC an aktive Lautsprecher oder Kopfhörer anschließen. Zusätzlich können Sie hier ein Headset oder ein externes Mikrofon anschließen.

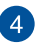

### **HDMI-Ausgang**

Über diesen Anschluss können Sie Audio- und Videosignale mithilfe eines HDMI-Kabels von Ihrem Notebook-PC an ein HDMI-kompatibles Gerät senden.

### <span id="page-27-0"></span>**Linke Seite**

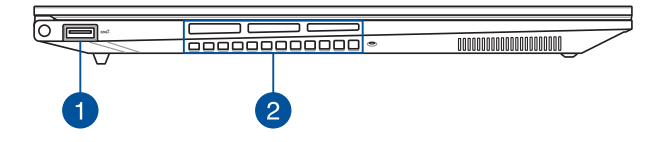

### **USB 3.2 (Gen2)-Anschluss**

Der USB 3.2 (Universal Serial Bus 3.2) (Gen2)-Anschluss bietet Datenübertragungsraten bis zu 10 Gbit/s und ist abwärtskompatibel mit USB 2.0

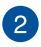

#### **Lüftungsöffnungen**

Die Lüftungsöffnungen lassen kühle Luft in den Notebook-PC hinein und die warme Luft wieder heraus.

> **WARNUNG!** Achten Sie unbedingt darauf, dass die Belüftungsöffnungen nicht durch Papier, Bücher, Kleidung, Kabel oder andere Gegenstände blockiert werden; andernfalls kann es zu Überhitzung kommen.

# <span id="page-28-0"></span>*Kapitel 2: Verwendung Ihres Notebook-PCs*

### <span id="page-29-0"></span>**Erste Schritte**

### **Laden Sie Ihren Notebook-PC auf**

- A. Verbinden Sie das Netzkabel mit dem Netzteil.
- B. Schließen Sie den kleinen Netzteilstecker an den Stromanschluss (DC) Ihres Notebook-PCs an.
- C. Verbinden Sie den Netzstecker des Netzteils mit einer Steckdose (100 240 V Wechselspannung).

Laden Sie den Notebook-PC vor dem ersten Einsatz **3 Stunden** lang auf.

**HINWEIS:** Das Netzteil kann optisch je nach Modell und Region variieren.

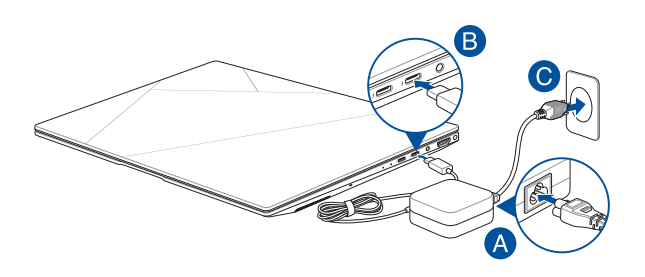

#### **WICHTIG!**

Informationen zum Netzteil:

- Eingangsspannung: 100-240V Wechselspannung
- Eingangsfrequenz: 50-60Hz
- Ausgangsstrom: 4,5A (90W) / 5A (100W)
- Ausgangsnennspannung: 20V

#### **WICHTIG!**

- Beachten Sie das Typenschild (Eingangs-/Ausgangsleistung) an Ihrem Notebook-PC; stellen Sie sicher, dass die Angaben zu Eingangs-/ Ausgangsleistung mit denen Ihres Netzteils übereinstimmen. Einige Notebook-PC-Modelle weisen basierend auf der verfügbaren SKU mehrere Angaben zum Ausgangsstrom auf.
- Vergewissern Sie sich, dass Ihr Notebook-PC an das Netzteil angeschlossen ist, bevor Sie ihn zum ersten Mal einschalten. Schließen Sie das Stromkabel immer ohne Verlängerungskabel an eine Steckdose an. Schließen Sie dieses Gerät zu Ihrer Sicherheit nur an eine ordnungsgemäß geerdete Steckdose an.
- Die Steckdose muss leicht zugänglich sein und sich in der Nähe Ihres Notebook-PCs befinden.
- Trennen Sie Ihren Notebook-PC vom Netzstrom, indem Sie den Netzstecker aus der Steckdose ziehen.

#### **WARNUNG!**

Lesen Sie folgende Vorsichtsmaßnahmen zum Akku Ihres Notebook-PCs:

- Der Akku darf ausschließlich von autorisierten ASUS-Technikern aus dem Gerät entfernt werden (nur für fest verbauten Akku).
- Der in diesem Gerät eingesetzte Akku kann bei falschem Entfernen oder Demontieren zu Verbrennungen chemischer oder anderer Art führen.
- Befolgen Sie zu Ihrer persönlichen Sicherheit die Warnetiketten.
- Falls der Akku durch einen falschen Typ ersetzt wird, besteht Explosionsgefahr.
- Nicht durch Verbrennen entsorgen.
- Versuchen Sie nicht, den Akku Ihres Notebook-PCs kurzzuschließen.
- Versuchen Sie nicht, den Akku zu de-/montieren (nur für fest verbauten Akku).
- Unterbrechen Sie die Nutzung, falls der Akku ausläuft.
- Der Akku und seine Komponenten müssen ordnungsgemäß recycelt oder entsorgt werden.
- Halten Sie Akku und andere kleine Teile von Kindern fern.

### <span id="page-31-0"></span>**Heben Sie das Display zum Öffnen an**

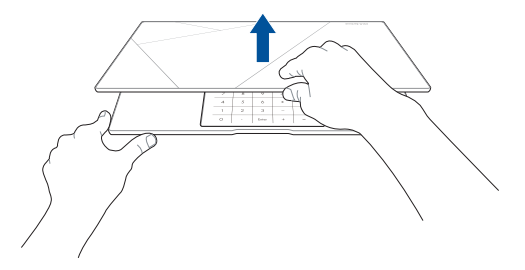

### **Drücken Sie die Ein-/Austaste**

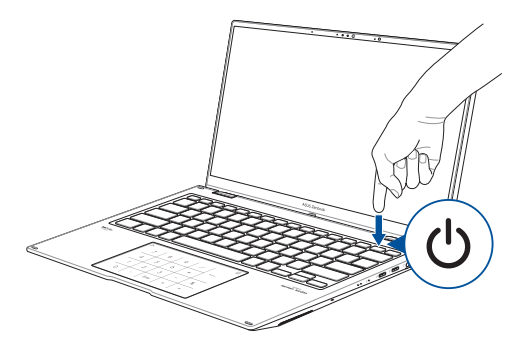

## <span id="page-32-0"></span>**Gesten für Touchscreen und Touchpad**

Gesten ermöglichen Ihnen das Ausführen von Programmen und Zugreifen auf Einstellungen Ihres Notebook-PCs. Beachten Sie beim Einsatz von Gesten an Ihrem Touchscreen und Touchpad folgende Abbildungen.

#### **HINWEIS:**

- Die folgenden Bildschirmaufnahmen dienen nur der Veranschaulichung. Das Aussehen des Touchscreens kann je nach Modell variieren.
- Der Touchscreen ist bei bestimmten Modellen verfügbar.

### **Touchscreen-Gesten verwenden**

Die Gesten ermöglichen Ihnen das Starten von Programmen und den Zugriff auf Einstellungen Ihres Notebooks. Mit den folgenden Gesten auf dem Touchscreen Ihres Notebooks können Funktionen aktiviert werden.

### **Tippen/Doppeltippen Drücken und halten**

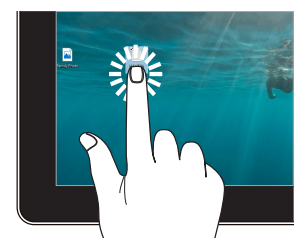

- Tippen Sie auf eine App, um sie auszuwählen.
- Tippen Sie zum Starten zweimal auf eine App.

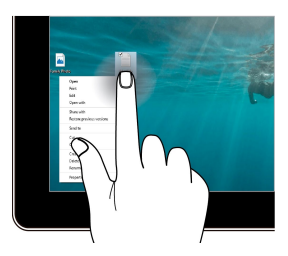

Zum Öffnen des Rechtsklickmenüs drücken und halten.

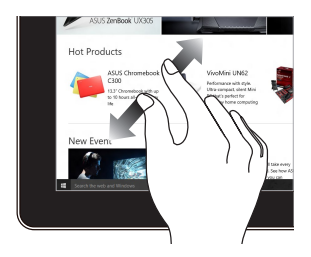

Ziehen Sie zwei Finger auf dem Touchscreen auseinander.

### **Vergrößern Verkleinern**

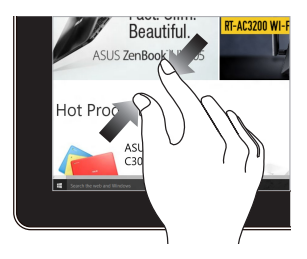

Führen Sie zwei Finger auf dem Touchscreen zusammen.

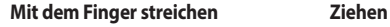

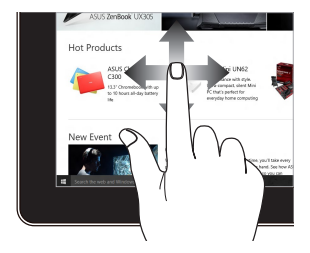

Mit dem Finger können Sie den Bildschirm nach oben, unten, links und rechts verschieben.

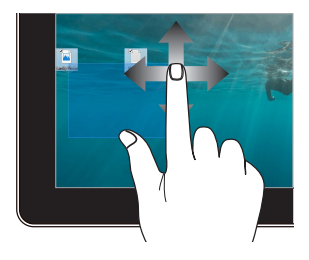

- Zum Erstellen eines Auswahlkästchens rund um mehrere Elemente ziehen.
- Ein Element zum Verschieben an eine neue Position ziehen und ablegen.

### <span id="page-34-0"></span>**Touchpad verwenden**

### **Zeiger bewegen**

Zur Aktivierung dieses Zeigers können Sie eine beliebige Stelle am Touchpad antippen; wischen Sie mit Ihrem Finger dann zum Bewegen des Zeigers über das Touchpad.

### **Horizontal wischen**

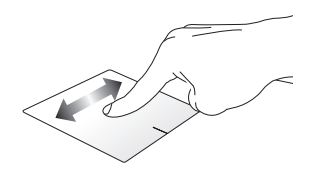

**Vertikal wischen**

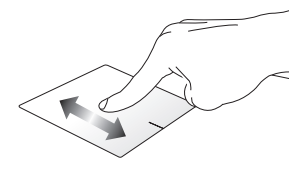

**Diagonal wischen**

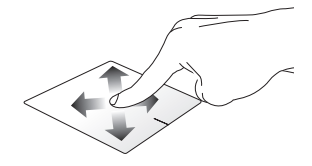

### **Gesten mit einem Finger**

**Tippen/Doppeltippen**

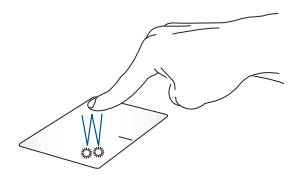

- Tippen Sie auf eine App, um sie auszuwählen.
- Tippen Sie zum Starten zweimal auf eine App.

### **Ziehen und ablegen**

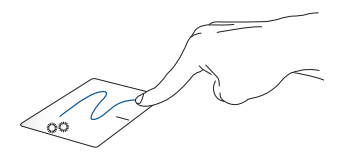

Doppeltippen Sie auf ein Element, wischen Sie dann mit demselben Finger, ohne den Finger vom Touchpad zu lösen. Legen Sie das Element an seinem neuen Ort ab, indem Sie Ihren Finger vom Touchpad lösen.
**Linksklick Rechtsklick**

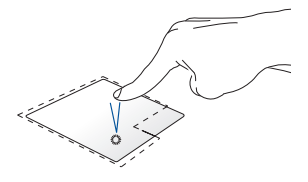

- Klicken Sie zur Auswahl auf eine App.
- Zum Öffnen des Rechtsklickmenüs diese Schaltfläche anklicken.
- Doppelklicken Sie zum Starten auf eine App.

**HINWEIS:** Die Bereiche innerhalb der gepunkteten Linie repräsentieren die Positionen der Linksklick- und Rechtsklicktaste am Touchpad.

#### **Gesten mit zwei Fingern**

**Tippen Sie** 

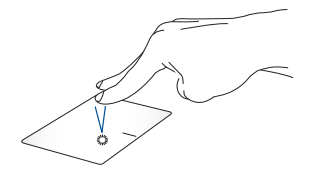

Tippen Sie zum Simulieren eines Rechtsklicks mit beiden Fingern auf das Touchpad.

**Blättern mit zwei Fingern (aufwärts/abwärts)**

**Blättern mit zwei Fingern (links/rechts)**

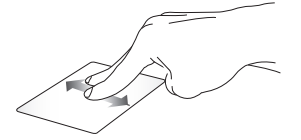

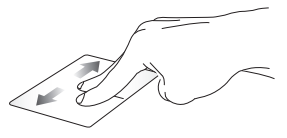

Wischen Sie zum Auf-/ Abwärtsblättern mit zwei Fingern.

Wischen Sie zum Links-/Rechtsblättern mit zwei Fingern.

**Verkleinern Vergrößern**

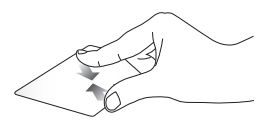

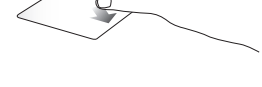

zusammen.

Führen Sie zwei Finger am Touchpad Spreizen Sie zwei Finger am Touchpad auseinander.

#### **Ziehen und ablegen**

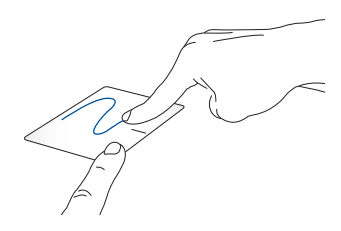

Wählen Sie ein Element, halten Sie dann die Linksklick-Taste gedrückt. Wischen Sie mit Ihrem anderen Finger zum Ziehen des Elements über das Touchpad. Nehmen Sie Ihren Finger zum Ablegen des Elements von der Taste.

#### **Gesten mit drei Fingern**

#### **Tippen Sie**

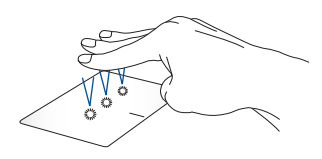

Tippen Sie mit drei Fingern auf das Touchpad, um die Funktion zu starten, die Sie in den Einstellungen ausgewählt haben.

#### **Nach links/rechts wischen**

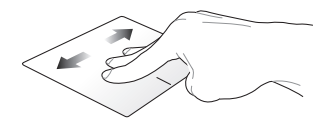

Wenn Sie mehrere Apps geöffnet haben, streichen Sie mit drei Fingern nach links oder rechts, um zwischen diesen Apps zu wechseln.

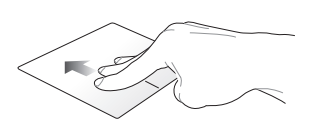

**Nach oben wischen Nach unten wischen**

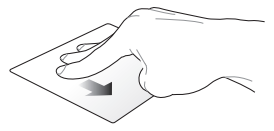

Streichen Sie nach oben, um einen Überblick über alle aktuell geöffneten Desktop anzuzeigen.Apps zu haben.

Streichen Sie nach unten, um den

#### **Gesten mit vier Fingern**

**Tippen Sie** 

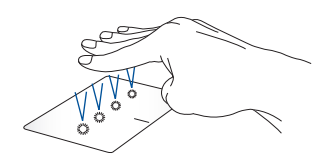

Tippen Sie mit vier Fingern auf das Touchpad, um die Funktion zu starten, die Sie in den Einstellungen ausgewählt haben.

#### **NumberPad verwenden (bei bestimmten Modellen)**

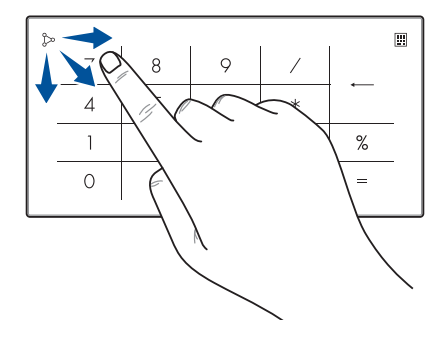

- Halten Sie für eine Sekunde gedrückt, um zwischen Zifferntasten und Touchpad zu wechseln.
	- Tippen Sie auf  $\gg$ , um die Helligkeit des NumberPads anzupassen.
	- Halten Sie gedrückt und verschieben Sie das Symbol dann an eine beliebige Stelle auf dem NumberPad, um den Windows Taschenrechner zu starten.

**WICHTIG!** Bitte beachten Sie, dass alle Versionen von NumberPad nur unter dem neuesten Microsoft Windows-Betriebssystem unterstützt werden.

**HINWEIS:** Um die % Funktion und das = Zeichen zu verwenden, legen Sie die Eingabesprache als Englisch fest.

### **Tastatur verwenden**

### **Schnelltasten**

Die Schnelltasten auf der Tastatur Ihres Notebook-PCs können folgende Befehle auslösen:

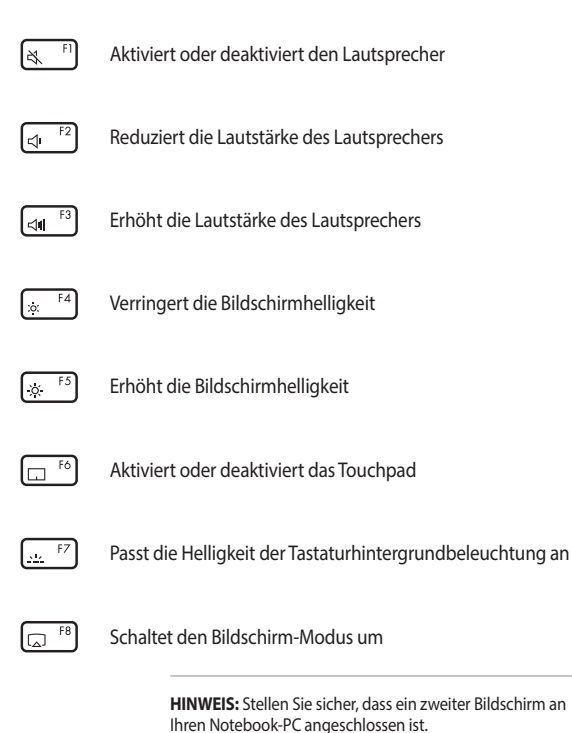

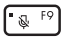

Schaltet das Mikrofon ein oder aus

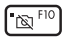

Schaltet die Kamera ein oder aus

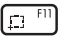

Aktiviert das Bildschirmfoto-Tool

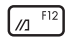

Startet MyASUS

### **Funktionstasten**

Drücken Sie auf  $\lceil \frac{F_{\text{in}}}{F} \rceil + \lceil \frac{E_{\text{max}}}{F} \rceil$ , um die Funktionstasten zu aktivieren oder zu deaktivieren. Wenn die Funktionstasten aktiviert sind, können Sie auch auf die Hotkeys zugreifen, indem Sie  $\vert \cdot \vert$  zusammen mit den Funktionstasten in der obersten Reihe gedrückt halten.

### **Windows-Tasten**

Es gibt zwei spezielle Windows®-Tasten an der Tastatur Ihres Notebook-PCs:

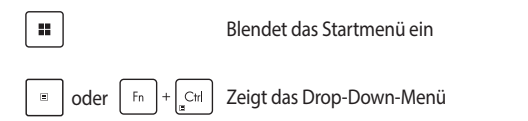

# *Kapitel 3: Mit Windows arbeiten*

### **Erste Inbetriebnahme**

Wenn Sie Ihren Notebook-PC das erste Mal starten, erscheint eine Reihe von Bildschirmen, die Sie durch die Konfiguration Ihres Windows-Betriebssystems führen.

So starten Sie Ihren Notebook-PC das erste Mal:

- 1. Drücken Sie die Ein-/Austaste an Ihrem Notebook-PC. Warten Sie einige Minuten, bis der Einrichtungsbildschirm erscheint.
- 2. Wählen Sie am Einrichtungsbildschirm Ihre Region und die Sprache, zur Nutzung an Ihrem Notebook-PC.
- 3. Lesen Sie aufmerksam die Lizenzvereinbarung. Wählen Sie **Accept (Zustimmen)** aus.
- 4. Befolgen Sie die Bildschirmanweisungen zur Konfiguration folgender grundlegender Einstellungen:
	- Personalisieren
	- Online gehen
	- Einstellungen
	- Ihr Konto
- 5. Nach der Konfiguration der grundlegenden Elemente fährt Windows fort, Ihre Apps und bevorzugten Einstellungen zu installieren. Stellen Sie sicher, dass Ihr Notebook-PC während des Einrichtungsprozesses angeschaltet bleibt.
- 6. Sobald die Einrichtung abgeschlossen ist, erscheint der Desktop.

**HINWEIS:** Die Bildschirmaufnahmen in diesem Kapitel dienen lediglich der Veranschaulichung.

### **Startmenü**

Das Startmenü ist das Haupttor zu den Programmen, Windows®-Apps, Ordnern und Einstellungen Ihres Notebook-PCs.

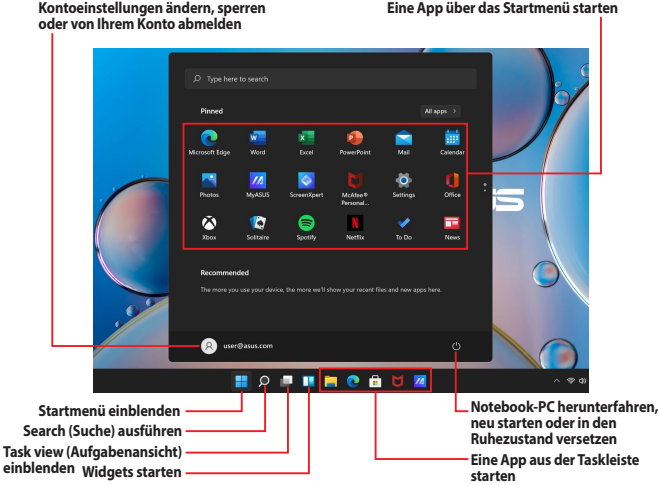

Sie können das Startmenü für folgende allgemeine Aktivitäten nutzen:

- Programme oder Windows®-Apps starten
- Häufig verwendete Programme oder Windows®-Apps öffnen
- Notebook-PC-Einstellungen anpassen
- Hilfe zum Windows-Betriebssystem erhalten
- Notebook-PC ausschalten
- Von Windows abmelden oder zu einem anderen Benutzerkonto wechseln

#### **Startmenü einblenden**

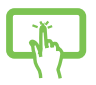

Tippen Sie auf Ihrem Desktop auf das Startsymbol .

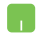

Positionieren Sie Ihren Mauszeiger auf dem Startsymbol in Ihrem Desktop und klicken Sie es an.

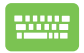

Drücken Sie die Windows-Taste | ■ | auf Ihrer Tastatur.

#### **Programme über das Startmenü öffnen**

Einer der Hauptnutzen des Startmenüs ist das Öffnen von auf Ihrem Notebook-PC installierten Programmen.

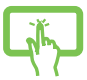

Tippen Sie zum Starten auf das gewünschte Programm.

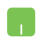

Positionieren Sie Ihren Mauszeiger auf dem Programm, klicken Sie es zum Ausführen an.

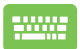

Durchsuchen Sie die Programme mit den Pfeiltasten.

Drücken Sie zum Ausführen .

**HINWEIS:** Wählen Sie **All apps (Alle Apps)**; daraufhin wird eine vollständige Liste der Programme und Ordner auf Ihrem Notebook-PC in alphabetischer Reihenfolge angezeigt.

## **Windows® Apps**

Dies sind Apps, die an das Startmenü angeheftet sind; sie werden zum einfachen Zugriff im Kachelformat angezeigt.

> **HINWEIS:** Bei einigen Windows®-Apps müssen Sie sich an Ihrem Microsoft-Konto anmelden, wenn Sie den vollen Funktionsumfang nutzen möchten.

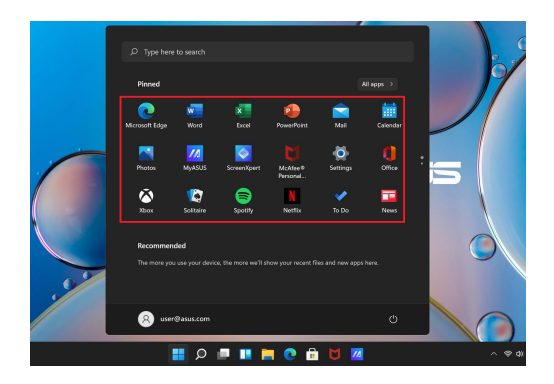

### **Mit Windows®-Apps arbeiten**

#### **Windows®-Apps über das Startmenü ausführen**

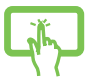

Tippen Sie zum Starten auf die gewünschte App.

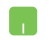

Positionieren Sie Ihren Mauszeiger auf der App, klicken Sie sie zum Ausführen an.

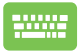

Durchsuchen Sie die Apps mit den Pfeiltasten. Drücken Sie , Enne D, um eine App zu starten.

### **Windows®-Apps anpassen**

Sie können Apps anhand folgender Schritte verschieben, sie vom Startmenü in der Taskleiste anheften oder davon lösen:

#### **Apps verschieben**

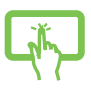

Drücken und halten Sie die App, ziehen Sie sie an eine neue Position und legen Sie sie dort ab.

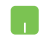

Positionieren Sie Ihren Mauszeiger auf der App, ziehen Sie die App dann an eine neue Position und legen Sie sie dort ab.

#### **Apps lösen**

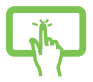

Drücken und halten Sie die App, tippen Sie dann auf **Unpin**  from Start (Von "Start" lösen).

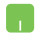

Positionieren Sie Ihren Mauszeiger auf der App und führen Sie einen Rechtsklick durch, klicken Sie dann auf **Unpin from**  Start (Von "Start" lösen).

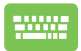

Navigieren Sie mit den Pfeiltasten zu der App. Drücken Sie  $\boxed{B}$  oder  $\boxed{F_{n}}$  +  $\boxed{C}$ til (bei bestimmten Modellen), wählen Sie dann **Unpin from Start (Von "Start" lösen)**.

#### **Apps an die Taskleiste anheften**

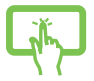

Drücken und halten Sie die App, tippen Sie dann auf **Pin to taskbar (An Taskleiste anheften)**.

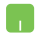

Positionieren Sie Ihren Mauszeiger auf der App und führen Sie einen Rechtsklick durch, klicken Sie dann auf **Pin to taskbar (An Taskleiste anheften)**.

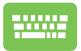

Navigieren Sie mit den Pfeiltasten zu der App.

Drücken Sie  $\boxed{a}$  oder  $\boxed{f_n} + \boxed{c}$  (bei bestimmten

Modellen), wählen Sie dann **Pin to taskbar (An Taskleiste anheften)**.

#### **Weitere Apps im Startmenü anheften**

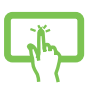

Drücken und halten Sie unter **Alle Apps** die App, die Sie zum Startmenü hinzufügen möchten, tippen Sie dann auf **An "Start" anheften**.

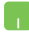

Positionieren Sie Ihren Mauszeiger unter **All apps (Alle Apps)** auf der App, die Sie zum Startmenü hinzufügen möchten, rechtsklicken Sie dann und klicken anschließend auf **Pin to Start (An "Start" anheften).** 

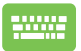

Drücken Sie unter **All apps (Alle Apps)** für die App

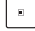

oder  $\lceil \frac{F_{\text{in}}}{F_{\text{out}}} \rceil$  (bei bestimmten Modellen), die Sie zum Startmenü hinzufügen möchten, wählen Sie dann **Pin to Start (An "Start" anheften).** 

## **Task view (Aufgabenansicht)**

Wechseln Sie mit der Funktion Task view (Aufgabenansicht) schnell zwischen offenen Apps und Programmen; gleichzeitig können Sie damit zwischen Desktops umschalten.

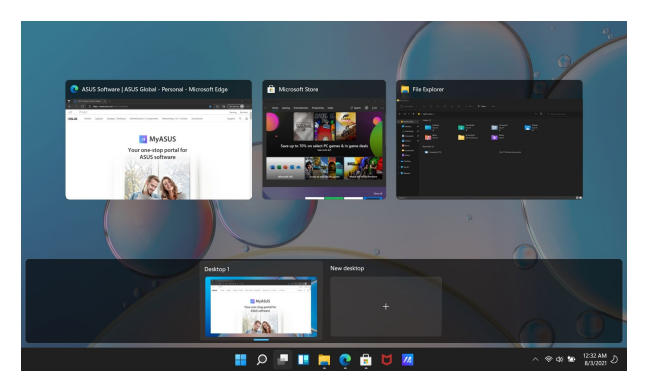

#### **Task view (Aufgabenansicht) einblenden**

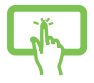

Tippen Sie auf das **Symbol in der Taskleiste.** 

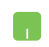

Positionieren Sie Ihren Mauszeiger auf dem **-Symbol** in der Taskleiste und tippen Sie es an.

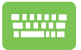

Drücken Sie  $\|\cdot\|_{\infty}$  an Ihrer Tastatur.

### **Widgets**

Sie können Widgets für einen schnellen Zugriff auf wichtige Informationen starten.

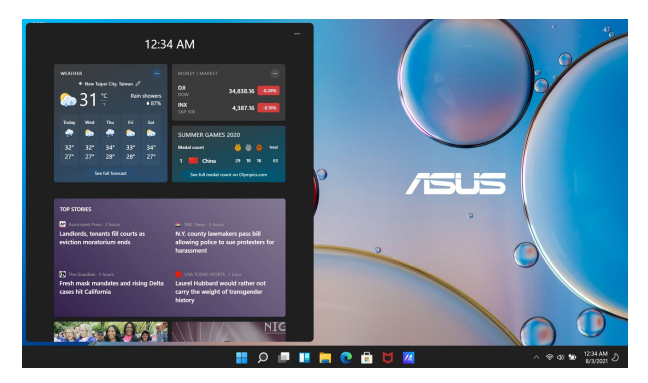

#### **Widgets starten**

Tippen Sie auf das **Symbol in der Taskleiste.** 

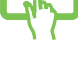

Positionieren Sie Ihren Mauszeiger auf dem **International in** der Taskleiste und tippen Sie es an.

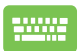

Drücken Sie  $\left[\begin{array}{c} \blacksquare \end{array}\right]$  +  $\left[\begin{array}{c} \vee \end{array}\right]$  an Ihrer Tastatur.

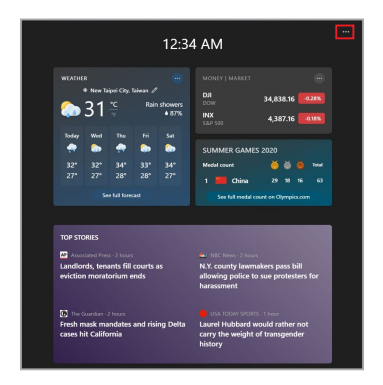

#### **Widgets anpassen**

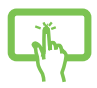

Klicken/Tippen Sie auf das ••• Symbol und wählen Sie dann **Manage interests (Interessen verwalten)** aus, um die Inhalte zu ändern, die in den Widgets angezeigt werden.

oder

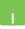

### **Einrasten-Funktion**

Die Einrasten-Funktion zeigt Apps nebeneinander an; zum parallelen Bearbeiten oder zum Umschalten zwischen Apps.

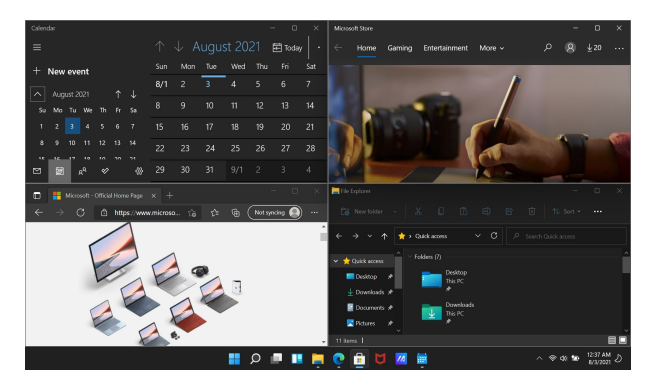

### **Einrasten-Hotspots**

Sie können Apps zum Einrasten auf diese Hotspots ziehen und sie dort ablegen.

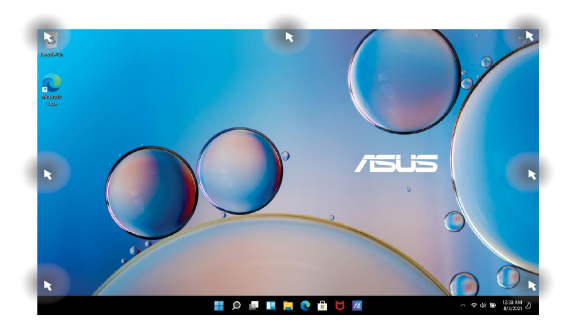

#### **Einrasten verwenden**

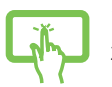

- 1. Starten Sie die App, die Sie einrasten lassen möchten.
- 2. Ziehen Sie die Titelleiste Ihrer App und legen Sie die App zum Einrasten am Bildschirmrand ab.

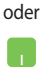

3. Starten Sie eine andere App und wiederholen Sie die obigen Schritte, wenn Sie eine weitere App einrasten lassen möchten.

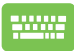

- 1. Starten Sie die App, die Sie einrasten lassen möchten.
- 2. Halten Sie die  $\boxed{1}$ -Taste gedrückt, benutzen Sie dann die Pfeiltasten zum Einrasten der App.
- 3. Starten Sie eine andere App und wiederholen Sie die obigen Schritte, wenn Sie eine weitere App einrasten lassen möchten.

### **Action Center (Info-Center)**

Das Action Center (Info-Center) fasst Benachrichtigungen von Apps zusammen und präsentiert einen einzigen Ort, an dem Sie darauf eingehen können. Zudem gibt es einen wirklich praktischen Quick Actions (Schnellaktionen)-Bereich.

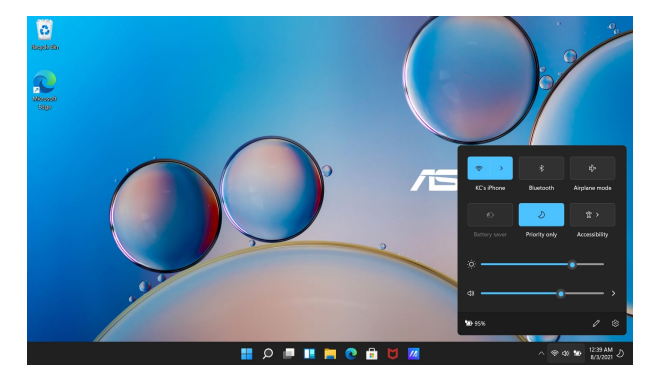

#### **Quick Actions (Schnellaktionen) starten**

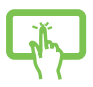

Tippen Sie auf die Statussymbole in der Taskleiste.

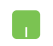

Positionieren Sie Ihren Mauszeiger auf den Statussymbolen in der Taskleiste und klicken Sie sie an.

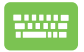

Drücken Sie  $\|\cdot\|$   $\wedge$  an Ihrer Tastatur.

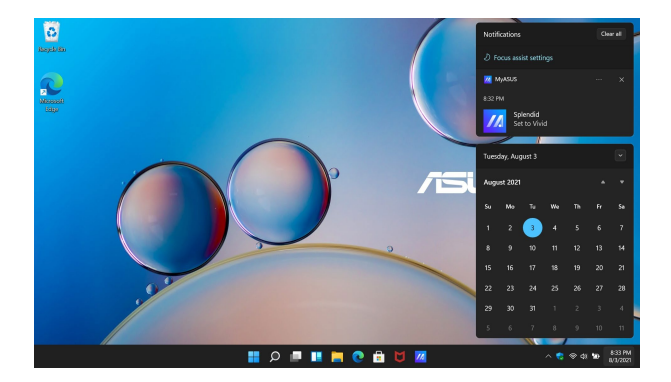

#### **Benachrichtigungen starten**

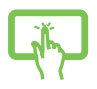

Tippen Sie auf Datum und Uhrzeit in der Taskleiste.

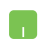

Positionieren Sie Ihren Mauszeiger auf Datum und Uhrzeit in der Taskleiste und klicken Sie sie an.

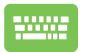

Drücken Sie  $\boxed{\blacksquare}$  +  $\boxed{\text{N}}$  an Ihrer Tastatur.

### **MyASUS Splendid**

Mit MyASUS Splendid stellen Sie sicher, dass alle ASUS-Displays identische und getreue Farben anzeigen. Sie können neben dem Normalen Modus den Vivid (Lebendig)-Modus, Eye Care (Augenschon)-Modus oder Manuellen Modus auswählen, um die Bildschirmeinstellungen anzupassen.

- **• Normaler Modus:** Durch die Gamma- und Farbtemperaturkorrektur reicht das vom Display angezeigte Bild so nah wie möglich an das heran, was Ihr Auge als natürlich wahrnimmt. Für Modelle mit OLED-Bildschirm stimmt dieser Modus mit der TÜV-Zertifizierung für einen niedrigen Blaulichtanteil überein.
- **• Vivid (Lebendig)-Modus:** Mit diesem Modus können Sie die Farbsättigung des Bildes anpassen, so dass es lebendiger und dynamischer wirkt.
- **• Manueller Modus:** Mit diesem Modus können Sie den Farbtemperaturwert zwischen -50 und +50 an Ihre persönlichen Bedürfnisse anpassen.
- **• Eye Care (Augenschon)-Modus:** Dieser Modus reduziert die Abgabe von blauem Licht um bis zu 30% und schützt so Ihre Augen.

Stufen 1-5: Je höher die Stufe gewählt wird, desto mehr wird die Abgabe von blauem Licht reduziert. Für Modelle mit LCD-Bildschirm stellt Stufe 5 die optimale Einstellung dar und stimmt mit der TÜV-Zertifizierung für einen niedrigen Blaulichtanteil überein.

**HINWEIS:** Aktivieren Sie über **Settings (Einstellungen)** > **System** > **Display (Anzeige)** die Option **HDR** für ein besseres Seherlebnis mit Ihrem OLED-Bildschirm (bei bestimmten Modellen). Diese Option ist mit der TÜV-Zertifizierung für flimmerfreie Displays konform.

Bitte halten Sie sich an die folgenden Hinweise, um die Belastung für die Augen zu vermindern:

- Gönnen Sie sich eine Pause von Ihrer Bildschirmarbeit, wenn Sie lange Zeit am Computer gesessen haben. Es ist empfehlenswert, dass Sie kurze Pausen machen (mindestens fünf Minuten), nachdem Sie etwa eine Stunde ununterbrochen am Computer gearbeitet haben. Kurze und häufige Pausen sind effektiver als eine lange Pause.
- Um die Belastung und die Trockenheit der Augen zu verringern, ruhen Sie Ihre Augen regelmäßig aus, indem Sie Gegenstände fixieren, die weit entfernt sind.
- Wiederholen Sie die folgenden Übungen, um die Belastung der Augen zu reduzieren:
	- (1) Schauen Sie immer wieder nach oben und unten
	- (2) Rollen Sie langsam mit Ihren Augen
	- (3) Bewegen Sie Ihre Augen diagonal

Falls die Augenbeschwerden anhalten, wenden Sie sich bitte an einen Arzt.

• Hochenergetisches Blaulicht kann zu Augenbeschwerden und altersbedingter Makuladegeneration führen. Der Blaulichtfilter verringert das schädliche blaue Licht um bis zu 30%, um eine Beeinträchtigung des Sehvermögens durch Computerbildschirme zu vermeiden.

### **Einstellen des OLED-Displays**

Um das Beste aus Ihrem OLED-Display (bei bestimmten Modellen) herauszuholen, empfehlen wir diverse Einstellungen. Diese Einstellungen optimieren das visuelle Erlebnis, maximieren die Akkulaufzeit und verlängern die Lebensdauer Ihres ASUS Notebook-PCs.

### **Einstellen des Dunkelmodus**

Der Dunkelmodus ist standardmäßig aktiviert. So überprüfen oder passen Sie die Einstellungen an:

- 1. Startmenü einblenden.
- 2. Klicken/tippen Sie auf **Settings (Einstellungen)** und wählen Sie **Personalization (Personalisierung)**.

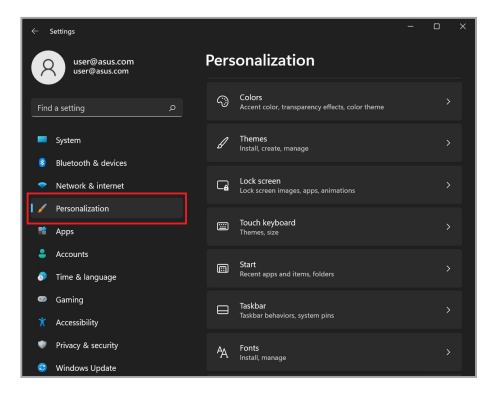

3. Wählen Sie das **Colors (Farben)**-Register aus, um die Optionen anzuzeigen.

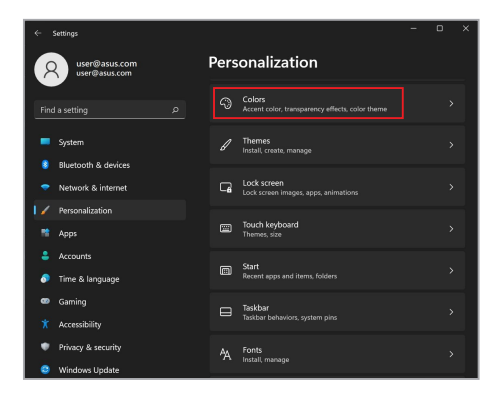

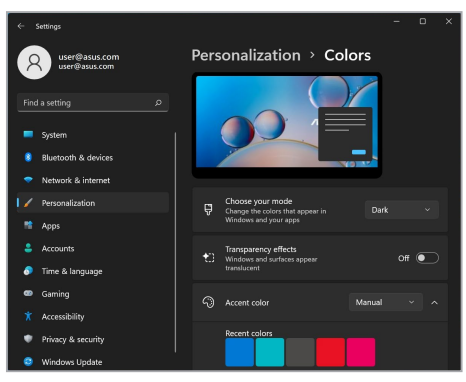

### **Ausschalten des Displays, wenn es nicht verwendet wird**

Achten Sie darauf, Ihr Display so einzustellen, dass es sich automatisch ausschaltet, wenn es nicht verwendet wird. So überprüfen oder passen Sie die Einstellungen an:

- 1. Startmenü einblenden.
- 2. Klicken/tippen Sie auf **Settings (Einstellungen)** und wählen Sie **System**.

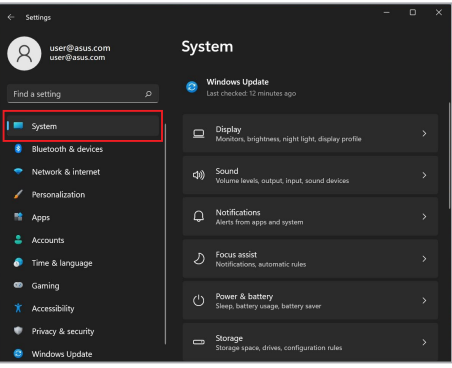

3. Wählen Sie das **Power & battery (Strom & Akku)**-Register aus, um die Optionen anzuzeigen.

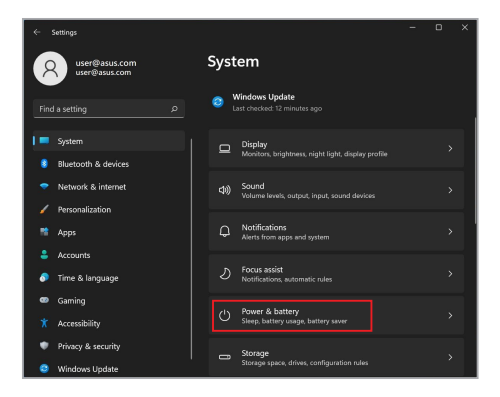

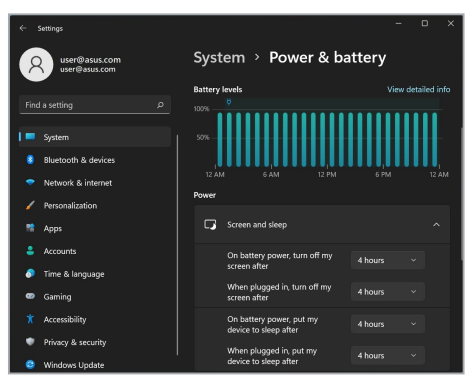

### **Anpassen der Bildschirmhelligkeit**

Es wird empfohlen, animierte Bildschirmschoner mit dunklem Hintergrund zu aktivieren. Vermeiden Sie außerdem, Ihr OLED-Display auf die maximale Helligkeit einzustellen, um die Lebensdauer zu verlängern. So überprüfen oder passen Sie die Einstellungen an:

- 1. Startmenü einblenden.
- 2. Klicken/tippen Sie auf **Settings (Einstellungen)** und wählen Sie **Personalization (Personalisierung)**.

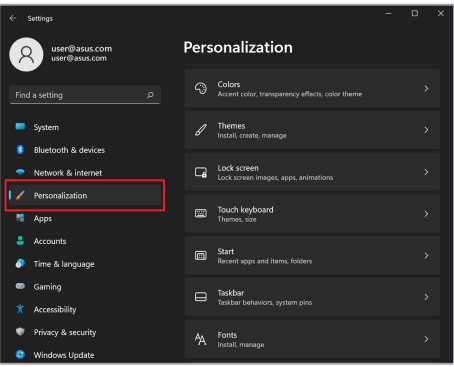

3. Wählen Sie das **Lock screen (Sperrbildschirm)**-Register und dann **Screen saver (Bildschirmschoner)** aus, um die Optionen anzuzeigen.

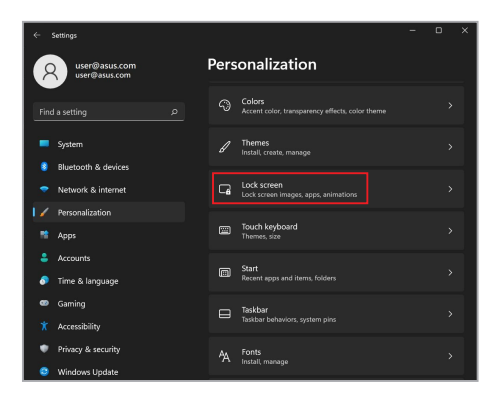

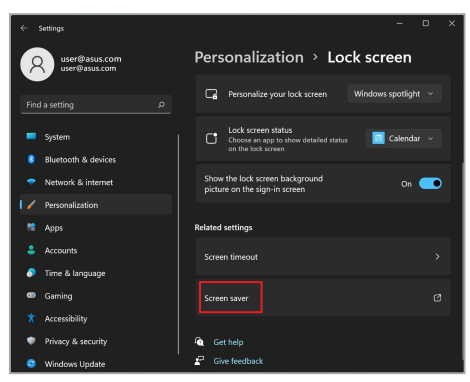

### **Automatisches Ausblenden der Taskleiste**

Um zu vermeiden, dass die Taskleiste auf Ihrem OLED-Display über einen längeren Zeitraum angezeigt wird, stellen Sie sicher, dass die Taskleiste automatisch ausgeblendet wird. So passen Sie die Einstellungen an:

- 1. Startmenü einblenden.
- 2. Klicken/tippen Sie auf **Settings (Einstellungen)** und wählen Sie **Personalization (Personalisierung)**.

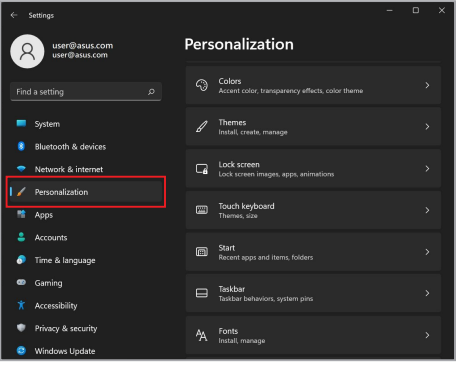

3. Wählen Sie das **Taskbar (Taskleiste)**-Register aus und aktivieren Sie dann **Automatically hide the taskbar (Taskleiste automatisch ausblenden)**.

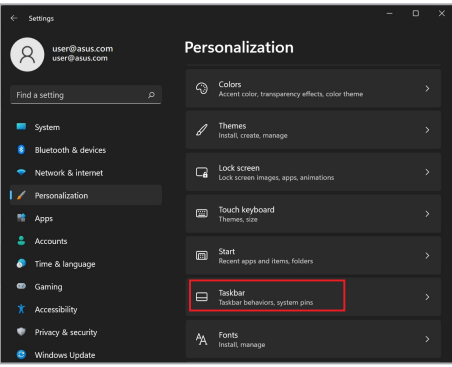

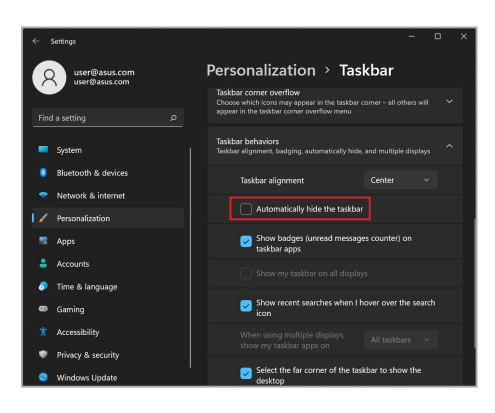

### **Einstellen des Dunkelmodus in Microsoft Office**

- 1. Starten Sie eine Microsoft Office-Anwendung und klicken/tippen Sie dann auf **File (Datei)** > **Account (Konto)**.
- 2. Wählen Sie **Dark Gray (Dunkelgrau)** unter **Office Theme (Office-Design)**. Das Design wird für alle Microsoft-Anwendungen übernommen.

## **Andere Tastaturkürzel**

Über Ihre Tastatur können Sie zudem folgende Tastenkombinationen zum Starten von Anwendungen und zur Windows-Navigation nutzen.

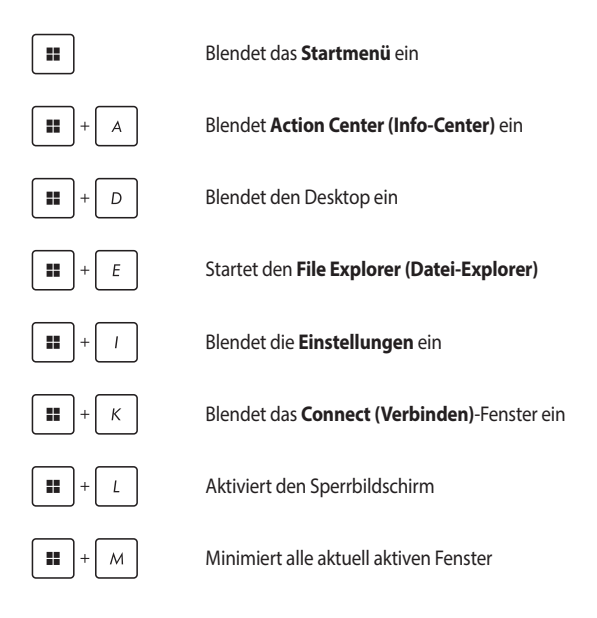

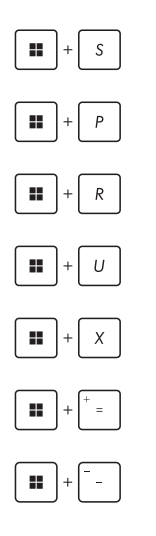

Blendet die **Such**funktion ein

Blendet das **Projekt**-Fenster ein

Öffnet das **Ausführen**-Fenster

Öffnet **Accessibility (Zugänglichkeit)**

Öffnet das Kontextmenü der Start-Schaltfläche

Blendet das Lupensymbol ein und vergrößert Ihren Bildschirm

Verkleinert Ihren Bildschirm
### **Mit drahtlosen Netzwerken verbinden**

### **WI AN**

Verwenden Sie die WLAN-Verbindung Ihres Notebook-PCs, um E-Mails zu schreiben, im Internet zu surfen und Anwendungen in sozialen Netzwerken freizugeben.

> **WICHTIG! Flugzeugmodus** deaktiviert diese Funktion. Stellen Sie zur Aktivierung der WLAN-Funktion Ihres Notebook-PCs sicher, dass der **Flugzeugmodus** ausgeschaltet ist.

#### **WLAN-Verbindung**

Verbinden Sie Ihren Notebook-PC anhand folgender Schritte mit einem WLAN:

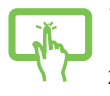

- 1. Starten Sie **Action Center (Info-Center)** über die Taskleiste.
- 2. Klicken/Tippen Sie auf das **WLAN**-Symbol, um das WLAN zu aktivieren.

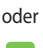

- 3. Wählen Sie einen Zugriffspunkt aus der Liste verfügbarer WLAN-Verbindungen.
- 4. Wählen Sie zum Herstellen der Netzwerkverbindung **Connect (Verbinden)**.

**HINWEIS:** Sie werden eventuell aufgefordert, einen Sicherheitsschlüssel einzugeben, um diese WLAN-Verbindung zu aktivieren.

### **Bluetooth**

Verwenden Sie Bluetooth zur Erleichterung von drahtlosen Datentransfers mit anderen Bluetooth-fähigen Geräten.

> **WICHTIG! Flugzeugmodus** deaktiviert diese Funktion. Stellen Sie zur Aktivierung der Bluetooth-Funktion Ihres Notebook-PCs sicher, dass der **Flugzeugmodus** ausgeschaltet ist.

#### **Mit anderen Bluetooth-fähigen Geräten koppeln**

Zur Aktivierung von Datentransfers müssen Sie Ihren Notebook-PC mit anderen Bluetooth-fähigen Geräten koppeln. Verbinden Sie Ihre Geräte anhand der folgenden Schritte:

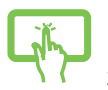

1. Öffnen Sie **Settings (Einstellungen)** aus dem Startmenü.

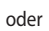

- 2. Wählen Sie **Bluetooth & devices (Bluetooth & Geräte)** > **Add Device (Gerät hinzufügen)**, um nach Bluetoothfähigen Geräten zu suchen.
- 3. Wählen Sie ein Gerät aus der Liste aus, um Ihren Notebook-PC mit dem Gerät zu koppeln.

**HINWEIS:** Bei einigen Bluetooth-fähigen Geräten werden Sie möglicherweise aufgefordert, den Passcode Ihres Notebook-PCs einzugeben.

### **Flugzeugmodus**

Der **Flugzeugmodus** deaktiviert die WLAN-Kommunikation, wodurch Sie Ihren Notebook-PC während eines Flugs sicher verwenden können.

> **HINWEIS:** Die meisten Fluggesellschaften haben Einschränkungen für die Benutzung elektronischer Geräte. Folgen Sie für den Betrieb des Notebook-PCs an Bord den Anweisungen des Flugpersonals.

#### **Flugzeugmodus ein-/ausschalten**

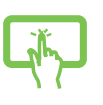

oder

- 1. Starten Sie **Action Center (Info-Center)** über die Taskleiste.
- 2. Klicken/Tippen Sie auf das **Flugzeugmodus**-Symbol, um den Flugzeugmodus zu aktivieren oder zu deaktivieren.

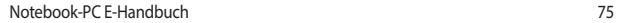

### **Notebook-PC ausschalten**

Sie können Ihren Notebook-PC über eines der folgenden Verfahren ausschalten:

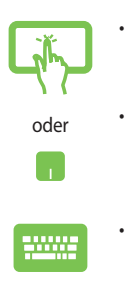

- Blenden Sie das Startmenü ein, wählen Sie dann zum Durchführen einer normalen Abschaltung (1) > Shut down (Herunterfahren).
- Im Anmeldefenster, tippen/klicken Sie auf  $\langle \cdot \rangle$ **Herunterfahren**.
	- Drücken Sie zum Einblenden von Shut Down Windows (Windows herunterfahren)  $\boxed{AB} + \boxed{B}$ . Wählen Sie **Herunterfahren** aus der Auswahlliste und anschließend **OK**.
- Falls Ihr Notebook-PC nicht mehr reagiert, halten Sie die Ein-/Austaste für mindestens zehn (10) Sekunden gedrückt, bis sich Ihr Notebook-PC abschaltet.

### **Ihren Notebook-PC in den Ruhezustand versetzen**

Versetzen Sie Ihren Notebook-PC in den Ruhezustand:

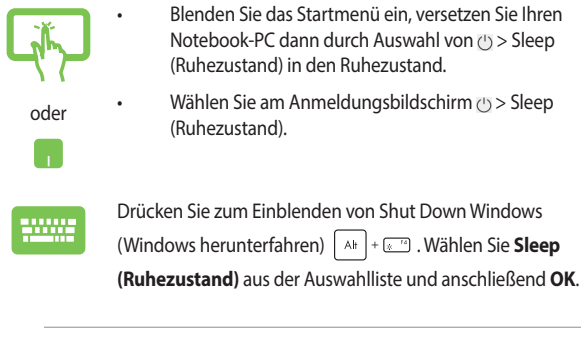

**HINWEIS:** Sie können Ihren Notebook-PC auch durch kurzes Drücken der Ein-/ Austaste in den Ruhezustand versetzen.

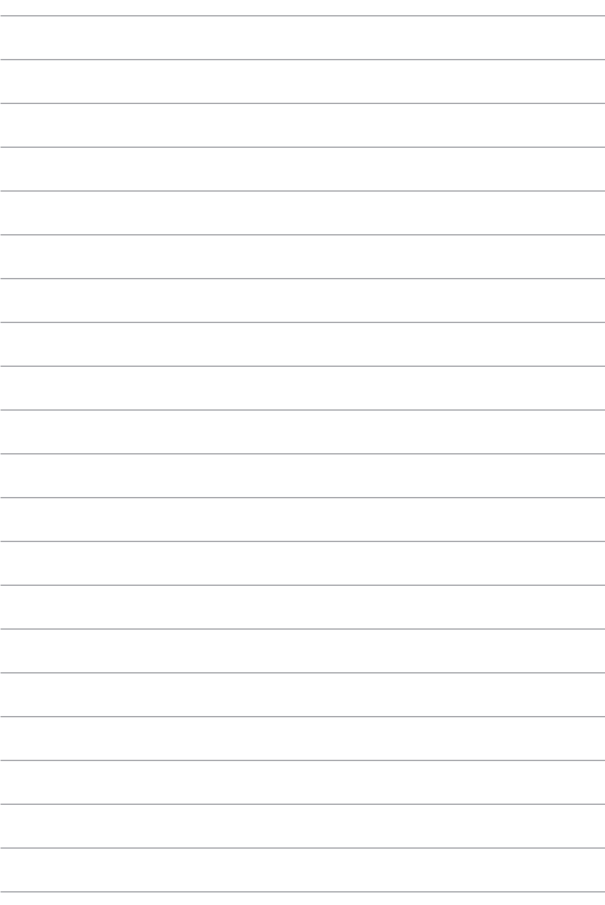

## *Kapitel 4: Power-On-Self-Test (POST)*

### **Der Power-On-Self-Test (POST)**

Der Power-On-Self-Test (POST) ist eine Reihe softwaregesteuerter Diagnosetests, die beim Einschalten oder Neustarten Ihres Notebook-PCs durchgeführt werden. Die Software, welche den POST steuert, ist als ein permanenter Teil der Notebookarchitektur installiert.

### **POST zum Zugriff auf BIOS und zur Problemlösung verwenden**

Während des POST können Sie auf die BIOS-Einstellungen zugreifen oder Problemlösungsoptionen mit Hilfe der Funktionstasten Ihres Notebook-PCs durchführen. Weitere Einzelheiten finden Sie in den nachfolgenden Informationen.

### **BIOS**

BIOS (Basic Input and Output System) speichert Systemhardwareeinstellungen, die zum Systemstart des Notebook-PCs benötigt werden.

Die Standard-BIOS-Einstellungen eignen sich unter den meisten Bedingungen für Ihren Notebook-PC. Ändern Sie die Standard-BIOS-Einstellungen nur unter folgenden Umständen:

- Eine Fehlermeldung erscheint während des Systemstarts am Bildschirm und fordert Sie zur Ausführung des BIOS-Setups auf.
- Sie haben eine neue Systemkomponente installiert, die weitere BIOS-Einstellungen oder Aktualisierungen erfordert.

**WARNUNG!** Ungeeignete BIOS-Einstellungen können Instabilität und Startfehler verursachen. Wir empfehlen Ihnen dringend, die BIOS-Einstellungen nur unter Anleitung eines trainierten Servicemitarbeiters zu ändern.

### **BIOS aufrufen**

Starten Sie Ihren Notebook-PC neu, drücken Sie dann (auffallend POST.

### **Ihr System wiederherstellen**

Mit den Wiederherstellungsoptionen Ihres Notebook-PCs können Sie das System auf seinen Originalzustand zurücksetzen oder einfach seine Einstellungen zur Leistungssteigerung aktualisieren.

#### **WICHTIG!**

- **•** Sichern Sie all Ihre Daten, bevor Sie eine Wiederherstellungsoption an Ihrem Notebook-PC ausführen.
- **•** Notieren Sie wichtige angepasste Einstellungen, wie Netzwerkeinstellungen, Benutzernamen und Kennwörter, zur Vermeidung von Datenverlust.
- **•** Stellen Sie sicher, dass Ihr Notebook-PC an die Stromversorgung angeschlossen ist, bevor Sie Ihr System zurücksetzen.

Windows ermöglicht Ihnen die folgenden Wiederherstellungsoptionen:

**• Meine Dateien behalten** - Diese Option ermöglicht Ihnen die Aktualisierung Ihres Notebook-PCs ohne Auswirkungen auf persönliche Dateien (Fotos, Musik, Videos, Dokumente).

Mit dieser Option können Sie Ihren Notebook-PC auf seine Standardeinstellungen zurücksetzen und andere installierte Apps löschen.

- **• Alles entfernen**  Diese Option setzt Ihren Notebook-PC auf seine Werkseinstellungen zurück. Sie müssen Ihre Daten vor der Durchführung dieser Option sichern.
- **• Erweiterter Start**  Mit dieser Option können Sie andere erweiterte Wiederherstellungsoptionen auf Ihrem Notebook-PC ausführen, z. B.:
	- Verwenden Sie ein USB-Laufwerk, eine Netzwerkverbindung oder die Windows-Wiederherstellungs-DVD zum Starten Ihres Notebook-PCs.

- Mit **Troubleshoot (Problembehandlung)** können Sie eine dieser erweiterten Wiederherstellungsoptionen aktivieren: Startup Repair (Systemstartreparatur), Uninstall Updates (Updates deinstallieren), Startup Settings (Starteinstellungen), UEFI Firmware Settings (UEFI-Firmwareeinstellungen), Command Prompt (Eingabeaufforderung), System Restore (Systemwiederherstellung) und System Image Recovery (Systemabbild-Wiederherstellung).

### **Eine Wiederherstellungsoption ausführen**

Beachten Sie die nachstehenden Schritte, wenn Sie auf eine der verfügbaren Wiederherstellungsoptionen für Ihren Notebook-PC zugreifen und diese nutzen möchten.

1. Rufen Sie die **Settings (Einstellungen)** auf und wählen Sie **System** > **Recovery (Wiederherstellung)**.

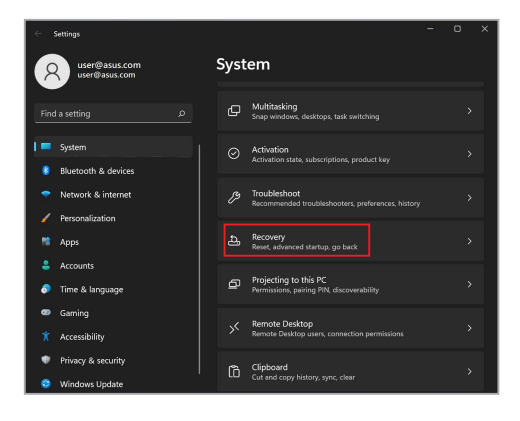

2. Wählen Sie die Wiederherstellungsoption aus, die Sie durchführen möchten.

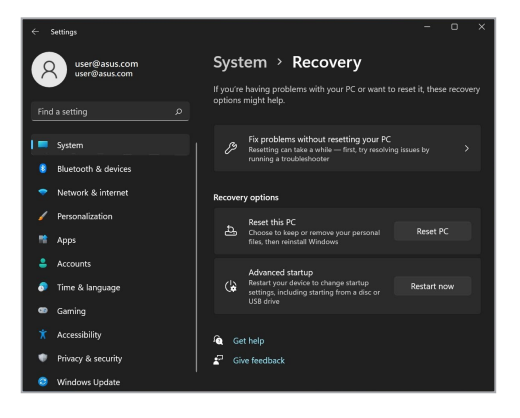

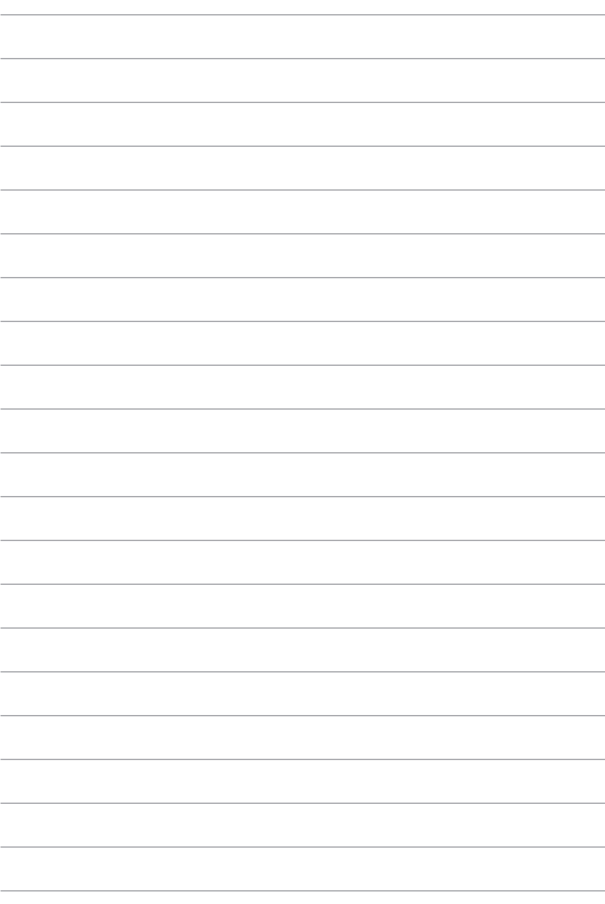

# *Tipps und häufig gestellte Fragen*

### **Praktische Tipps zu Ihrem Notebook-PC**

Es folgen einige praktische Tipps, mit denen Sie das Maximum aus Ihrem Notebook-PC herausholen, seine Systemleistung erhalten und die Sicherheit Ihrer Daten gewährleisten können:

- Aktualisieren Sie Windows® regelmäßig, damit Ihre Applikationen stets über die aktuellsten Sicherheitseinstellungen verfügen.
- Aktualisieren Sie MyASUS, um sicherzustellen, dass Sie über die neuesten Einstellungen für exklusive ASUS-Anwendungen, -Treiber und -Dienstprogramme verfügen.
- Verwenden Sie zum Schutz Ihrer Daten ein Antivirenprogramm; halten Sie dieses ebenfalls auf dem neuesten Stand.
- Erzwingen Sie die Abschaltung Ihres Notebook-PCs nur, wenn unbedingt erforderlich.
- Sichern Sie Ihre Daten regelmäßig und bewahren Sie Ihre Datensicherung auf einem externen Speichergerät auf.
- Falls Sie Ihren Notebook-PC längere Zeit nicht nutzen, stellen Sie sicher, dass Sie den Akku auf einen Stand von 50% aufladen, dann Ihren Notebook-PC ausschalten und das Netzteil trennen.
- Wenn Sie fortwährend das Netzteil mit Ihrem Notebook-PC verwenden, legen Sie die Battery Health Charging-Einstellung in MyASUS auf den **Ausgeglichenen Modus** fest.
- Trennen Sie alle externen Geräte; stellen Sie vor dem Zurücksetzen Ihres Notebook-PCs sicher, dass Sie folgende Dinge haben:
	- Produktschlüssel für Ihr Betriebssystem und andere installierte Applikationen
	- Sicherungsdaten
	- Anmeldekennung und Kennwort
	- Informationen zur Internetverbindung
- Besuchen Sie unsere Support-Webseite zur Fehlerbehebung und finden Sie einige der am häufigsten gestellten Fragen unter https://www.asus.com/support.

### **Häufig gestellte Fragen zur Hardware**

#### **1. Ein schwarzer oder farbiger Punkt erscheint am Bildschirm, wenn ich den Notebook-PC einschalte. Was soll ich tun?**

Auch wenn diese Punkte auf dem Bildschirm erscheinen, wirken sie sich nicht auf Ihr System aus. Falls dies gehäuft auftritt und sich auf die Systemleistung auswirkt, wenden Sie sich an ein autorisiertes ASUS-Kundencenter.

#### **2. Mein Anzeigepanel weist eine ungleichmäßige Farbe und Helligkeit auf. Wie kann ich das beheben?**

Farbe und Helligkeit Ihres Anzeigepanels können durch den Winkel und die aktuelle Position Ihres Notebook-PCs beeinträchtigt sein. Zudem können Helligkeit und Farbton Ihres Notebook-PCs je nach Modell variieren. Sie können das Aussehen Ihres Anzeigepanels über die Funktionstasten bzw. die Anzeigeeinstellungen in Ihrem Betriebssystem anpassen.

#### **3. Wie kann ich die Akkulaufzeit meines Notebook-PCs maximieren?**

Versuchen Sie es mit folgenden Empfehlungen:

- Passen Sie die Anzeigehelligkeit über die Funktionstasten an.
- Falls Sie keine WLAN-Verbindung nutzen, schalten Sie Ihr System in den **Airplane mode (Flugzeugmodus)**.
- Trennen Sie nicht benötigte USB-Geräte.
- Schließen Sie nicht verwendete Applikationen, insbesondere solche, die viel Systemspeicher verbrauchen.

#### **4. Meine Akku-LED-Anzeige leuchtet nicht. Woran liegt das?**

- Prüfen Sie, ob Netzteil und Akku richtig angebracht sind. Sie können Netzteil oder Akkupack auch trennen, eine Minute warten und dann wieder an eine Steckdose und den Notebook-PC anschließen.
- Falls das Problem weiterhin besteht, wenden Sie sich bitte an Ihr örtliches ASUS-Kundencenter.

#### **5. Warum funktioniert mein Touchpad nicht?**

Drücken Sie  $\Box^*$ , um Ihr Touchpad zu aktivieren.

#### **6. Wenn ich Audio- und Videodateien wiedergebe, höre ich keinen Ton über die Lautsprecher meines Notebook-PCs?**

Versuchen Sie es mit folgenden Empfehlungen:

- Drücken Sie auf zum Erhöhen der Lautsprecherlautstärke.
- Prüfen Sie, ob Ihre Lautsprecher stumm geschaltet wurden.
- Prüfen Sie, ob ein Kopfhörer an Ihren Notebook-PC angeschlossen ist; entfernen Sie ihn.

#### **7. Was soll ich tun, falls ich das Netzteil meines Notebook-PCs verliere oder der Akku versagt?**

Wenden Sie sich an Ihr örtliches ASUS-Kundencenter.

#### **8. Mein Notebook-PC reagiert nicht richtig auf Tastenanschläge, da sich der Cursor kontinuierlich bewegt. Was soll ich tun?**

Stellen Sie sicher, dass nichts versehentlich Ihr Touchpad berührt oder drückt, während Sie die Tastatur nutzen. Sie können Ihr Touchpad durch Betätigung von  $\boxed{a^n}$  auch deaktivieren.

### **Häufig gestellte Fragen zur Software**

**1. Wenn ich meinen Notebook-PC einschalte, leuchtet die Betriebsanzeige, aber nichts passiert. Wie kann ich dieses Problem beheben?**

Versuchen Sie es mit folgenden Empfehlungen:

- Erzwingen Sie eine Abschaltung Ihres Notebook-PCs, indem Sie die Ein-/Austaste mindestens zehn (10) Sekunden gedrückt halten. Prüfen Sie, ob Netzteil und Akkupack richtig eingesteckt sind; schalten Sie Ihren Notebook-PC dann ein.
- Falls das Problem weiterhin besteht, wenden Sie sich bitte an Ihr örtliches ASUS-Kundencenter.
- 2. Was soll ich tun, wenn mein Bildschirm die Meldung "Remove **disks or other media. Press any key to restart. (Datenträger und andere Medien entfernen. Mit beliebiger Taste neu starten.)" anzeigt?**

Versuchen Sie es mit folgenden Empfehlungen:

- Entfernen Sie alle angeschlossenen USB-Geräte, starten Sie Ihren Notebook-PC dann neu.
- Entfernen Sie jegliche optischen Medien aus dem optischen Laufwerk, führen Sie dann einen Neustart durch.
- Falls das Problem weiterhin besteht, liegt möglicherweise ein Speicherproblem bei Ihrem Notebook-PC vor. Wenden Sie sich an Ihr örtliches ASUS-Kundencenter.

#### **3. Mein Notebook-PC fährt langsamer als gewohnt hoch und das Betriebssystem reagiert verzögert. Wie kann ich das beheben?**

Löschen Sie Applikationen, die Sie kürzlich installiert haben bzw. die nicht im Betriebssystempaket enthalten waren; starten Sie Ihr System dann neu.

### **4. Mein Notebook-PC fährt nicht hoch. Wie kann ich das beheben?**

Versuchen Sie es mit folgenden Empfehlungen:

- Entfernen Sie alle an Ihrem Notebook-PC angeschlossenen Geräte, starten Sie Ihr System dann neu.
- Falls das Problem weiterhin besteht, wenden Sie sich bitte an Ihr örtliches ASUS-Kundencenter.

#### **5. Warum kann ich meinen Notebook-PC nicht aus dem Ruhezustand aufwecken?**

- Sie müssen zum Wiederherstellen Ihres letzten Betriebszustandes die Ein-/Austaste drücken.
- Möglicherweise hat Ihr System die Akkuleistung komplett aufgebraucht. Schließen Sie das Netzteil an Ihren Notebook-PC und eine Steckdose an; drücken Sie dann die Ein-/Austaste.

Falls Sie weitere Probleme haben, besuchen Sie bitte https://www.asus.com/de/support/FAQ/1045091/ zur Fehlerbehebung.

# *Anhang*

### **Aussagen zur FCC-Erklärung**

Dieses Gerät entspricht Teil 15 der FCC-Vorschriften. Im Betrieb müssen die folgenden beiden Bedingungen erfüllt werden:

- Dieses Gerät darf keine schädliche Störstrahlung abgeben, und .
- Dieses Gerät muss für empfangene Störstrahlung unempfindlich sein, auch für Störstrahlung, die unerwünschte Funktionen hervorrufen kann.

Dieses Gerät wurde geprüft und entspricht den Grenzwerten für digitale Geräte der Klasse B gemäß Teil 15 der FCC-Vorschriften. Diese Grenzwerte wurden für ausreichenden Schutz gegen Radiofrequenzenergie in Wohngegenden aufgestellt. Dieses Gerät erzeugt und verwendet Radiofrequenzenergie und kann diese ausstrahlen. Wenn es nicht entsprechend der Bedienungsanleitung installiert und verwendet wird, kann es Störungen von Funkübertragungen verursachen. Es kann nicht für alle Installationen gewährleistet werden, dass keine Störungen auftreten. Falls dieses Gerät Störungen des Rundfunk- oder Fernsehempfangs verursacht, was durch Ein- und Ausschalten des Geräts ermittelt werden kann, sollten Sie folgende Maßnahmen ergreifen, um die Störungen zu beheben:

- Ändern Sie die Ausrichtung oder den Standort der Empfangsantenne.
- Vergrößern Sie den Abstand zwischen dem Gerät und dem Empfänger.
- Schließen Sie Gerät und Empfänger an unterschiedliche Netzspannungskreise an.
- Wenden Sie sich an den Fachhändler oder einen erfahrenen Radio-/ Fernsehtechniker.

**WARNUNG!** Um Übereinstimmung mit den FCC-Vorschriften zu den Emissionsgrenzwerten zu gewährleisten und Störungen des Rundfunk- oder Fernsehempfangs zu verhindern, müssen abgeschirmte Netzkabel verwendet werden. Die Verwendung des beigefügten Netzkabels ist unerlässlich. Verwenden Sie nur abgeschirmte Kabel, um E/A-Geräte anzuschließen. Änderungen oder Modifizierungen dieses Geräts, die nicht ausdrücklich von der für Übereinstimmung verantwortlichen Partei genehmigt sind, können das Recht des Benutzers, dieses Gerät zu betreiben, annullieren.

(Nachdruck aus dem Code of Federal Regulations #47, Teil 15.193, 1993. Washington DC: Office of the Federal Register, National Archives and Records Administration, U.S. Government Printing Office.)

### **FCC-Informationen zur Hochfrequenz-Belastung**

Dieses Gerät erfüllt die Anforderungen zur Funkwellenausstrahlung. Es wurde entwickelt und hergestellt, um die Grenzwerte der Funkbelastung nicht zu überschreiten, die durch die Federal Communications Commission der US-Regierung festgesetzt wurden. Die Belastungsstandards basieren auf einer Maßeinheit, die Specific Absorption Rate, oder SAR, genannt wird. Der von der FCC festgelegte SAR-Grenzwert beträgt 1,6 W/kg. Tests für SAR wurden unter von der FCC akzeptierten Standard-Betriebseinstellungen durchgeführt mit EUT-Übertragungen bei bestimmten Leistungspegeln auf unterschiedlichen Kanälen. Die FCC hat für dieses Gerät die Geräteautorisation mit allen übermittelten und in Übereinstimmung mit den Richtlinien ausgewerteten SAR-Pegeln genehmigt. SAR-Informationen über dieses Gerät liegen der FCC vor und können unter www.fcc.gov/oet/ea/fccid eingesehen werden.

### **Beschichtungshinweis**

**WICHTIG!** Um die elektrische Isolation und die elektrische Sicherheit zu gewährleisten, ist das Gehäuse mit einer Beschichtung zur Isolation versehen. Diese Beschichtung ist an den E/A-Anschlüssen des Gerätes nicht vorhanden.

### **UL-Sicherheitshinweise**

Erforderlich für UL 1459 über Telekommunikations (Telefon)-Geräte, die für eine elektrische Verbindung mit einem Telekommunikationsnetzwerk, dessen Betriebsspannung zur Erde 200V Spitze, 300V Spitze-zu-Spitze und 105Vrms nicht überschreitet, und für eine Installation und Verwendung entsprechend dem National Electrical Code (NFPA 70) ausgelegt sind.

Grundlegende Vorsichtsmaßnahmen, einschließlich der nachstehenden, müssen bei Verwenden des Modems immer getroffen werden, um die Brandgefahr, elektrische Schläge und Verletzungen zu vermeiden:

- Verwenden Sie das Gerät nicht in unmittelbarer Nähe von Wasser, wie z.B. in der Nähe von Badewannen, Waschbecken, Spülbecken oder Waschwannen, in einem feuchten Keller oder in der Nähe eines Schwimmbeckens.
- Verwenden Sie das Gerät nicht während eines Gewitters. Es besteht die Gefahr eines elektrischen Schlags durch Blitz.
- Verwenden Sie das Gerät nicht in der Nähe eines Gaslecks.

Erforderlich für UL 1642 über primäre (nicht wiederaufladbare) und sekundäre (wiederaufladbare) Lithium-Batterien, die als Stromquelle in Produkten verwendet werden. Diese Batterien beinhalten Metall-Lithium, Lithiumlegierung oder Lithiumionen und bestehen eventuell aus einer einzigen elektrochemischen Zelle oder zwei oder mehreren seriell, parallel oder auf beide Weisen verbundene Zellen, die chemische Energie durch eine nicht umkehrbare oder umkehrbare chemische Reaktion in elektrische Energie umwandeln.

- Werfen Sie den Akkupack nicht ins Feuer. Er könnte explodieren. Entsorgen Sie den Akku entsprechend dem Gesetz vor Ort, um Verletzungen durch Brand oder Explosion zu vermeiden.
- Verwenden Sie nicht die Netzteile oder Akkus von anderen Geräten, um Verletzungen durch Brand oder Explosion zu vermeiden. Verwenden Sie nur die von UL genehmigten Netzteile oder Akkus, die vom Hersteller oder autorisierten Händlern geliefert werden.

### **Stromsicherheitsanforderungen**

Produkte mit einem elektrischen Strom von bis zu 6A und einem Gewicht über 3kg müssen geprüfte Netzkabel benutzen. Diese müssen mindestens folgende Werte aufweisen: H05VV-F, 3G, 0,75 $\text{mm}^2$  oder H05VV-F, 2G, 0,75  $\text{mm}^2$ .

### **TV-Tuner-Hinweis**

Hinweis für Kabel-TV-Installateure—Das Kabel-TV-System muss entsprechend den örtlichen Bestimmungen geerdet sein – die Installation sollte die Verbindung der Abschirmung mit dem Schutzleiter des Gebäudes am Eingang vorsehen.

### **Macrovision Corporation-Produktanmerkung**

Dieses Produkt verfügt über Kopierschutztechnologie, die durch methodische Anforderungen bestimmter U.S.A. .-Patente und anderer geistiger Eigentumsrechte der Macrovision Corporation und anderer Parteien geschützt ist. Die Verwendung dieser Kopierschutztechnologie muss von Macrovision Corporation genehmigt werden und ist, wenn nicht anderweitig von der Macrovision Corporation genehmigt, nur für private oder eingeschränkte Vorführungszwecke vorgesehen. Reverse-Engineering oder Demontage ist verboten.

### **Vermeidung von Hörverlust**

Setzen Sie sich zur Vermeidung von Hörschäden nicht über einen längeren Zeitraum hohen Lautstärken aus.

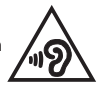

### **Nordic-Vorsichtsmaßnahmen (für Lithium-Ionen-Akkus)**

CAUTION! Danger of explosion if battery is incorrectly replaced. Replace only with the same or equivalent type recommended by the manufacturer. Dispose of used batteries according to the manufacturer's instructions. (Englisch)

ATTENZIONE! Rischio di esplosione della batteria se sostituita in modo errato. Sostituire la batteria con un una di tipo uguale o equivalente consigliata dalla fabbrica. Non disperdere le batterie nell'ambiente. (Italienisch)

VORSICHT! Explosionsgefahr bei unsachgemäßem Austausch der Batterie. Ersatz nur durch denselben oder einen vom Hersteller empfohlenen ähnlichen Typ. Entsorgung gebrauchter Batterien nach Angaben des Herstellers. (Deutsch)

ADVARSELI! Lithiumbatteri - Eksplosionsfare ved fejlagtig håndtering. Udskiftning må kun ske med batteri af samme fabrikat og type. Levér det brugte batteri tilbage til leverandøren. (Dänisch)

VARNING! Explosionsfara vid felaktigt batteribyte. Använd samma batterityp eller en ekvivalent typ som rekommenderas av apparattillverkaren. Kassera använt batteri enligt fabrikantens instruktion. (Schwedisch)

VAROITUS! Paristo voi räjähtää, jos se on virheellisesti asennettu. Vaihda paristo ainoastaan laitevalmistajan sousittelemaan tyyppiin. Hävitä käytetty paristo valmistagan ohjeiden mukaisesti. (Finnisch)

ATTENTION! Danger d'explosion si la batterie n'est pas correctement remplacée. Remplacer uniquement avec une batterie de type semblable ou équivalent, recommandée par le fabricant. Jeter les batteries usagées conformément aux instructions du fabricant. (Französisch)

ADVARSEL! Eksplosjonsfare ved feilaktig skifte av batteri. Benytt samme batteritype eller en tilsvarende type anbefalt av apparatfabrikanten. Brukte batterier kasseres i henhold til fabrikantens instruksjoner. (Norwegisch)

標準品以外の使用は、危険の元になります。交換品を使用する場合、製造者 に指定されるものを使って下さい。製造者の指示に従って処理して下さい。 (Japanisch)

ВНИМАНИЕ! При замене аккумулятора на аккумулятор иного типа возможно его возгорание. Утилизируйте аккумулятор в соответствии с инструкциями производителя. (Russisch)

### **Erklärung zur Erfüllung der Umweltschutzbestimmungen für das Produkt**

ASUS folgt dem Green-Design-Konzept, um unsere Produkte zu entwickeln und zu produzieren und versichert, dass jede Stufe des ASUS-Produktkreislaufs die weltweiten Umweltschutzbestimmungen erfüllt. Zusätzlich veröffentlicht ASUS die relevanten und auf den Bestimmungsanforderungen basierenden Informationen.

Bitte beziehen Sie sich auf http://csr.asus.com/Compliance.htm für rechtliche Hinweise basierend auf den Bestimmungsanforderungen, die ASUS erfüllt.

### **EU REACH und Artikel 33**

Die rechtlichen Rahmenbedingungen für REACH (Registration, Evaluation, Authorisation, and Restriction of Chemicals) erfüllend, veröffentlichen wir die chemischen Substanzen in unseren Produkten auf unserer ASUS REACH-Webseite unter http://csr.asus.com/english/REACH.htm.

### **EU RoHS**

Dieses Produkt entspricht der EU RoHS-Richtlinie. Weitere Einzelheiten finden Sie unter http://csr.asus.com/english/article.aspx?id=35.

### **ASUS Recycling/Rücknahmeservices**

Das ASUS-Wiederverwertungs- und Rücknahmeprogramm basiert auf den Bestrebungen, die höchsten Standards zum Schutz der Umwelt anzuwenden. Wir glauben, dass die Bereitstellung einer Lösung für unsere Kunden die Möglichkeit schafft, unsere Produkte, Batterien, andere Komponenten und ebenfalls das Verpackungsmaterial verantwortungsbewußt der Wiederverwertung zuzuführen.

Besuchen Sie bitte die Webseite http://csr.asus.com/english/Takeback.htm für Details zur Wiederverwertung in verschiedenen Regionen.

### **Ökodesign-Richtlinie**

Die Europäische Union veröffentlichte einen Ordnungsrahmen für die Festlegung von Ökodesign-Anforderungen für energieverbrauchsrelevante Produkte (2009/125/ EC). Spezielle Maßnahmen dienen der Umsetzung von Zielen zur Verbesserung der Umweltschutzbilanz bestimmter Produkte oder mehrerer Produktarten. ASUS stellt Produktinformationen auf der CSR-Webseite zur Verfügung. Weitere Informationen sind zu finden unter https://csr.asus.com/english/article.aspx?id=1555.

### **Für ENERGY STAR qualifiziertes Produkt**

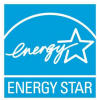

ENERGY STAR ist ein gemeinsames Programm der US-Umweltschutzbehörde und der US-Energiebehörde, welches helfen soll, Geld zu sparen und die Umwelt durch energieeffiziente Produkte und Technologien zu schützen.

Alle ASUS-Produkte mit dem ENERGY STAR-Logo erfüllen den ENERGY STAR-Standard und die Energieverwaltungsfunktion ist standardmäßig aktiviert. Der Monitor wird nach einer inaktiven Zeit von 10 Minuten automatisch in den Ruhezustand versetzt; der Computer wird nach einer inaktiven Zeit von 30 Minuten automatisch in den Ruhezustand versetzt. Um Ihren Computer wieder aufzuwecken, klicken Sie mit der Maus oder drücken Sie eine beliebige Taste auf der Tastatur bzw. die Ein-/Austaste.

Besuchen Sie bitte die Webseite http://www.energystar.gov/powermanagement für ausgiebige Informationen über Energiemanagement und seinen Nutzen für die Umwelt. Zusätzlich finden Sie auf der Webseite http://www.energystar.gov Informationen über das gemeinsame ENERGY STAR-Programm.

**HINWEIS:** ENERGY STAR wird von auf Freedos- und Linux-basierenden Produkten nicht unterstützt.

### **Für EPEAT gelistete Produkte**

Veröffentlichungen zu wichtigen Umweltinformationen für unter ASUS EPEAT (Electronic Product Environmental Assessment Tool) registrierte Produkte finden Sie unter https://csr.asus.com/english/article.aspx?id=41. Weitere Informationen zum EPEAT-Programm und Orientierung beim Kauf finden Sie unter www.epeat.net.

### **Lizenz für BIOS-Schriftarten**

Copyright © 2022 The Android Open Source Project

Unter der Apache Lizenz, Version 2.0 (die "Lizenz") lizenziert; Sie dürfen diese Datei nur in Übereinstimmung mit der Lizenz verwenden. Eine Kopie der Lizenz können Sie unter http://www.apache.org/licenses/LICENSE-2.0 beziehen.

Sofern nicht durch geltendes Recht gefordert oder schriftlich vereinbart, gilt Software, die unter der Lizenz verteilt wird, auf "AS IS" BASIS, OHNE GARANTIE ODER BEDINGUNGEN irgendeiner Art, weder ausdrücklich noch konkludent.

Schauen Sie in der Lizenz für die spezifischen Sprachrechte und Einschränkungen im Rahmen der Lizenz.

### **Vereinfachte EU-Konformitätserklärung**

ASUSTeK Computer Inc. erklärt hiermit, dass dieses Gerät mit den wesentlichen Anforderungen und anderen relevanten Bestimmungen der Richtlinie 2014/53/EU übereinstimmt. Der gesamte Text der EU-Konformitätserklärung ist verfügbar unter: https://www.asus.com/support/.

Der WLAN-Betrieb im Band von 5150-5350 MHz ist für die in der unteren Tabelle aufgeführten Länder auf den Innenbereich beschränkt:

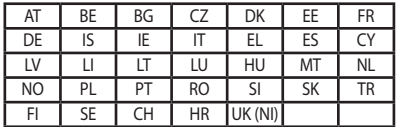

# $\epsilon$

- a. Low Power Indoor (LPI) Wi-Fi 6E-Geräte: Das Gerät ist auf den Innenbereich beschränkt, wenn es im Frequenzbereich von 5945 MHz bis 6425 MHz in Belgien (BE), Bulgarien (BG), Zypern (CY), der Tschechischen Republik (CZ), Estland (EE), Frankreich (FR), Island (IS), Irland (IE), Litauen (LT), Deutschland (DE), den Niederlanden (NL), Spanien (ES) betrieben wird.
- b. Very Low Power (VLP) Wi-Fi 6E-Geräte (tragbare Geräte): Das Gerät darf nicht auf unbemannten Luftfahrzeugsystemen (UAS) verwendet werden, wenn es im Frequenzbereich von 5945 MHz bis 6425 MHz in Belgien (BE), Bulgarien (BG), Zypern (CY), der Tschechischen Republik (CZ), Estland (EE), Frankreich (FR), Island (IS), Irland (IE), Litauen (LT), Deutschland (DE), den Niederlanden (NL), Spanien (ES) betrieben wird.

### **Hinweis zum WLAN**

**WICHTIG!** Die Wi-Fi 6E-Netzwerkkarte ist bei bestimmten Modellen verfügbar. Die Verbindungsfähigkeit des Wi-Fi 6E-Bandes kann je nach Vorschriften und Zertifizierung eines jeden Landes/Region variieren.